# **АИС «Отчет» для МСХП**

Отчетная форма «Информация о вводе в эксплуатацию объектов строительства и реконструкции мелиоративных систем»

**Краткая пошаговая инструкция** 

# **Содержание**

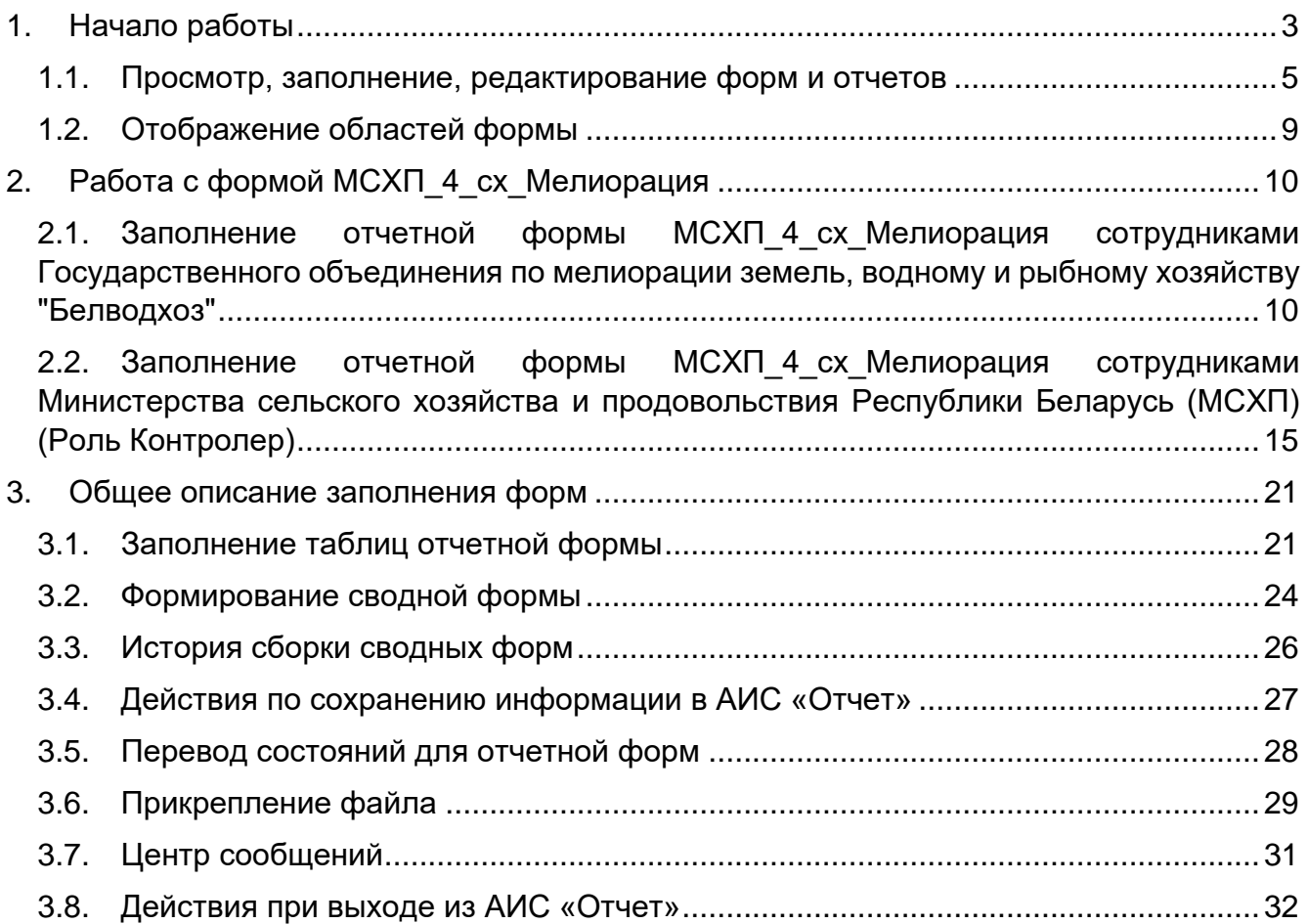

# **1. Начало работы**

<span id="page-2-0"></span>Начало работы с Системой содержит следующую последовательность действий: запустите web-браузер двойным нажатием левой кнопки мыши по его ярлыку на рабочем столе.

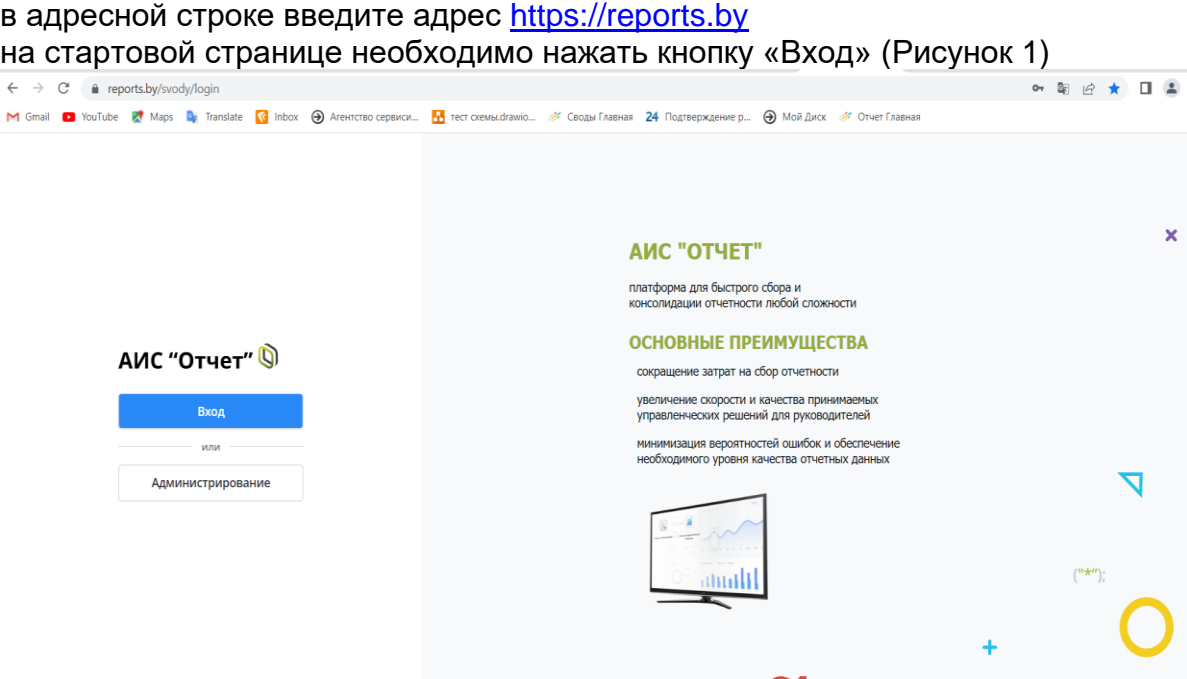

Рисунок 1 Вход в систему

<span id="page-2-1"></span>Для прохождения процедуры аутентификации с помощью средства Электронной цифровой подписи (далее – ЭЦП) для Клиентской программы (Далее – КП) на ПЭВМ, функционирующей под управлением ОС семейства Windows, необходимо подтвердить предоставление доступа к данным, указанным на [Рисунок 2](#page-2-2) данным путем нажатия кнопки «ОК».

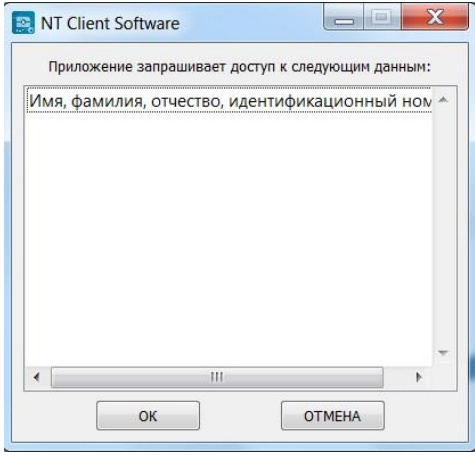

Рисунок 2 Запуск КП на ПЭВМ

<span id="page-2-2"></span>В открывшемся окне нажать кнопку «Войти» в блоке «Электронная цифровая подпись» [\(Рисунок 3\)](#page-3-0), после чего выбрать сертификат открытого ключа (далее – СОК) и ввести пароль средства ЭЦП [\(Рисунок 4\)](#page-3-1).

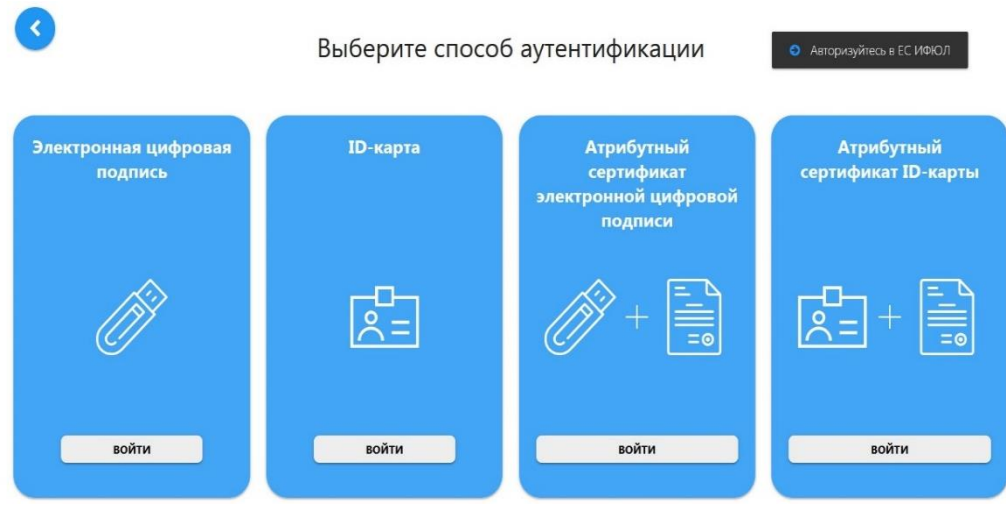

#### <span id="page-3-0"></span>Рисунок 3 Выбор способа аутентификации

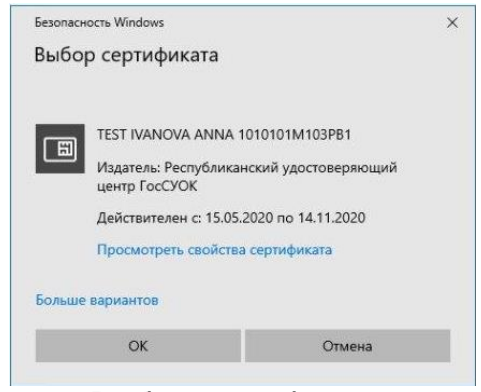

Рисунок 4 Выбор сертификата

<span id="page-3-1"></span>После этого откроется главное окно Системы [\(Рисунок 5\)](#page-3-2):

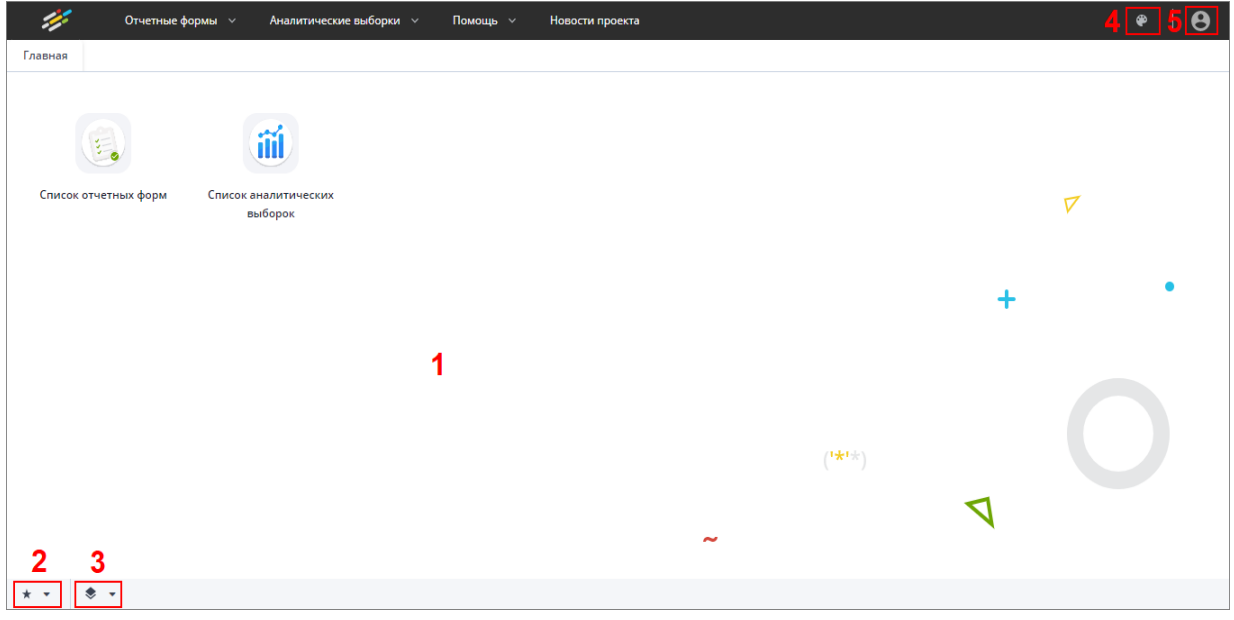

Рисунок 5 Главное окно Системы

<span id="page-3-2"></span>Далее открытие вкладки «Списка отчетных форм» в главном окне Системы осуществляется двойным нажатием по ярлыку «Список отчетных форм» [\(Рисунок 6\)](#page-4-1).

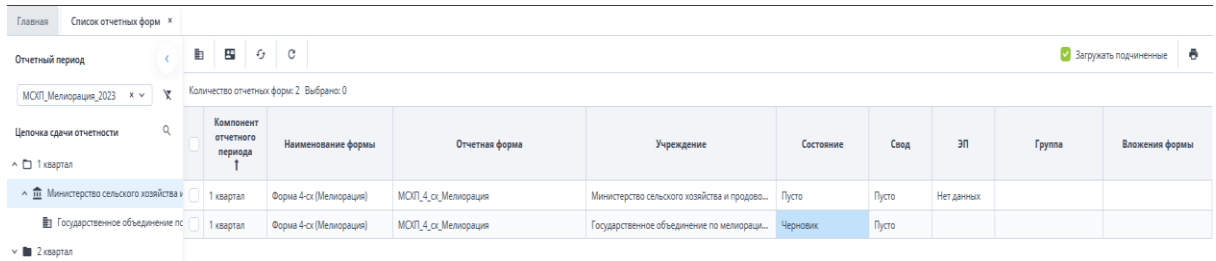

Рисунок 6 Вкладка «Отчетные формы»

#### <span id="page-4-1"></span>**1.1. Просмотр, заполнение, редактирование форм и отчетов**

<span id="page-4-0"></span>Для просмотра, заполнения, редактирования форм и отчетов необходимо осуществить следующие действия:

> в выпадающем списке отчетных периодов (1) выберите интересующий период [\(Рисунок 7\)](#page-4-2);

> далее в цепочке сдачи отчетности (2) выберите название учреждения [\(Рисунок 7\)](#page-4-2);

> − после чего в области «Список отчетных форм» (3) двойным нажатием левой кнопки мыши выберите нужную форму [\(Рисунок 7\)](#page-4-2). Форма отчетного месяца будет названа соответственно в колонке «Компонент отчетного периода». Например, 01\_Январь (см. 4, [Рисунок 7\)](#page-4-2), в колонке «Отчетная форма» МСХП Финансовое обеспечение.

| Список отчетных форм <b>×</b><br>Главная              |     |                                 |                                        |                                                           |                                       |           |                                  |                        |       |                       |           |
|-------------------------------------------------------|-----|---------------------------------|----------------------------------------|-----------------------------------------------------------|---------------------------------------|-----------|----------------------------------|------------------------|-------|-----------------------|-----------|
| Отчетный период                                       | ib. | $\odot$                         | 枣 〇 四 春~<br>C∕ E                       | $\begin{array}{c c c c c} \hline \end{array}$<br>್   ದೇ≁ಿ | B.Y<br>$\circ$ $\circ$                |           |                                  |                        |       | Загружать подчиненные |           |
| $\sqrt{2}$<br>MCXT_Meninopaluris_2023 x v             |     |                                 | Количество отчетных форм: 1 Выбрано: 1 |                                                           |                                       |           |                                  |                        |       |                       |           |
| Цепочка сдачи отчетности<br>$\sim$ $\Box$ 1 квартал 4 |     | Компоне<br>отчетного<br>периода | Наименование формы +                   | Отчетная форма                                            | Учреждение                            | Состояние | Внутриформенные<br><b>УВЯЗКИ</b> | Межформенные<br>увязки | Свод  | эп                    | <b>MS</b> |
| В Государственное объединение по и                    |     | квартал                         | Форма 4-ск (Мелиорация)                | МСХП_4_сх_Мелиорация                                      | Государственное объединение  Черновик |           | Не проверено                     | Не проверено           | Пусто |                       | 26.0      |

Рисунок 7 Открытие отчетной формы

<span id="page-4-2"></span>Если с отчетной формой работает один пользователь, при открытии формы другим пользователем отобразится окно с предупреждением, что редактирование отчетной формы запрещено [\(Рисунок 8\)](#page-5-0).

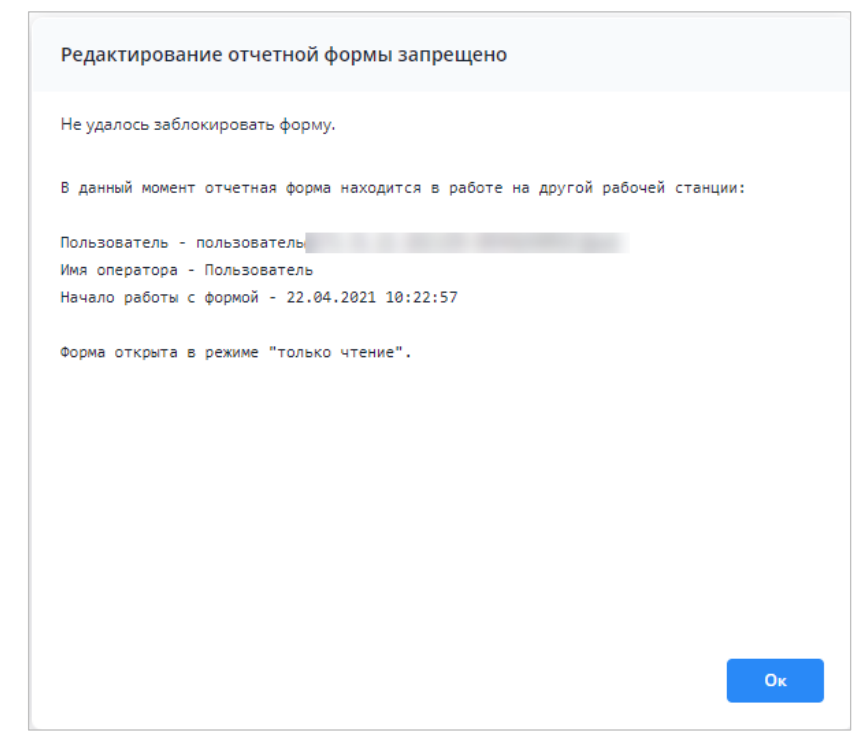

Рисунок 8 Окно «Редактирование отчетной формы запрещено»

<span id="page-5-0"></span>Представление информации в виде таблицы позволяет использовать ряд дополнительных функций для сортировки, фильтрации отчетных форм. Для этого

наведите курсор мыши на заголовок столбца и нажмите на кнопку . Откроется подменю столбца [\(Рисунок 9\)](#page-5-1).

| Количество отчетных форм: 29 Выбрано: 0 |                |    |                            |                   |                |
|-----------------------------------------|----------------|----|----------------------------|-------------------|----------------|
| Наименование<br>формы                   | Отчетная форма |    | Состояние                  | Внутриф<br>увязки | Межфо<br>увязк |
|                                         | 0503295        | Ťĝ | Сортировать по возрастанию | нет данных        | Нет данн       |
|                                         | 0503710        | Iĝ | Сортировать по убыванию    | нет данных        | Нет данн       |
|                                         | 0503721        | ▥  | r<br>Столбцы               | нет данных        | Нет данн       |
|                                         | 0503730        |    |                            | нет данных        | Нет данн       |
|                                         | 0503737        | 邇  | Группировать по этому полю | нет данных        | Нет данн       |
|                                         | 0503738        |    | Отображать по группам      | нет данных        | Нет данн       |
|                                         | 0503768        |    | ۱<br>Фильтры               | Нет данных        | Нет данн       |
|                                         | 0503769        |    | Выбор из списка            | Нет данных        | Нет данн       |
|                                         | 0503771        |    | Пусто                      | Нет данных        | Нет данн       |

Рисунок 9 Подменю столбца таблицы

<span id="page-5-1"></span>В подменю доступны следующие функции:

1.Сортировка записей – в заголовке столбца, по которому необходимо отсортировать записи, откройте подменю и выберите пункт:

- − «Сортировать по возрастанию»;
	- − «Сортировать по убыванию».

Также сортировка записей выполняется при нажатии на заголовок столбца:

- − первое нажатие сортировка по возрастанию;
	- − повторное нажатие сортировка по убыванию.

После выбора способа сортировки в заголовке столбца отобразится пиктограмма

 $\frac{1}{\sqrt{1}}$ , обозначающая сортировку по возрастанию/убыванию [\(Рисунок 10\)](#page-6-0)

| Наименование<br>формы | Отчетная форма 1 | Состояние | Внутриф<br>увязки | Межфор<br>увязки | Свод   | Вкладки с<br>провере<br>увязками | Эксперт    | 3n<br>- 7 2 2 |
|-----------------------|------------------|-----------|-------------------|------------------|--------|----------------------------------|------------|---------------|
|                       | 0503766          | Пусто     | Нет данных        | Нет данных       | Пусто. | Нет данных                       | Нет.данных | Нет данных    |
|                       | 0503768          | Пусто     | Нет данных        | Нет данных       | Пусто  | Нет данных                       | Нет данных | Her gamnax    |
|                       | 0503769          | Пусто     | Нет данных        | Нет данных       | Пусто  | Нет данных                       | Нет данных | Нет данных    |
|                       | 0503771          | Пусто     | Нет данных        | Нет данных       | Пусто  | Нет данных                       | Нет данных | Нет данных    |
|                       | 0503772          | Пусто.    | Нет данных        | Нет данных       | Пусто  | Нет данных                       | Нет данных | Нет данных    |
|                       | 0503773          | Пусто:    | Нет данных        | Нет данных       | Пусто  | Нет данных                       | Нет данных | Нет данных    |
|                       | 0503775          | Пусто     | Нет данных        | Нет данных       | Пусто  | Нет данных                       | Нет данных | Нет данных    |
| $\sim$                | 0503779          | Пусто     | Нет данных        | Нет данных       | Пусто  | Нет данных                       | Нет данных | Нет данных    |
|                       | 0503790          | Пусто:    | Нет данных        | Нет данных       | Пусто  | Нет данных                       | Нет данных | Нет данных    |
|                       | 0503830          | Пусто     | Нет данных        | Нет данных       | Пусто  | Нет данных                       | Нет данных | Нет данных    |

Рисунок 10 Сортировка значений по возрастанию

<span id="page-6-0"></span>2. Настройка отображения столбцов в таблице – в заголовке любого столбца откройте подменю, выберите пункт «Столбцы» и установите/снимите «флажки» в полях столбцов для их отображения/скрытия [\(Рисунок 11\)](#page-6-1);

| Количество отчетных форм: 2. Выбрано: В. |                                                |                     |                                                                                          |                                 |   | Härtebrütkinerir Ööptei                               |                                           |                             |            |                            |                                        |               |                             |
|------------------------------------------|------------------------------------------------|---------------------|------------------------------------------------------------------------------------------|---------------------------------|---|-------------------------------------------------------|-------------------------------------------|-----------------------------|------------|----------------------------|----------------------------------------|---------------|-----------------------------|
| Наименова<br>формы                       | OTHETHIS<br>форма                              |                     |                                                                                          | Состояние                       | n | C Chienas Bopwa<br><b><i><u>Vipexament</u></i></b>    | Вкладки с<br>riposepe<br><b>VERIERANA</b> | Buznept                     | $30$       | Дата<br>последи<br>изменен | Astrop<br>последи<br><b>INSIMENENL</b> | <b>Faymma</b> | <b>Brooklesses</b><br>формы |
| <b>SEARCHER AVE</b>                      | 0503100                                        |                     |                                                                                          | T2 Cophiposania no ecopactavivo | a | <b>Comment of Colo</b>                                | Net Alream                                | HIT Aleenay                 | Het gewant |                            |                                        | nsc           |                             |
| <b>Service - Accounts</b>                | 0503130                                        |                     |                                                                                          | 14 Composition no plastaneou    |   | <b>COCTORNIAE</b>                                     |                                           | <b><i>Receiverso o.</i></b> |            | 15.11.2022 1. Adviser      |                                        | nic.          |                             |
|                                          |                                                | <b>III</b> Charlise |                                                                                          |                                 |   | Компонент отчетного периода<br>Бнутриформенные увязки |                                           | 悔                           |            |                            |                                        |               |                             |
|                                          |                                                |                     |                                                                                          |                                 |   | Mexiconese your                                       |                                           |                             |            |                            |                                        |               |                             |
|                                          |                                                |                     | The restriction of the street results.<br>Onlines in normal<br><b>CE</b> Cooal<br>٠<br>۰ |                                 |   |                                                       |                                           |                             |            |                            |                                        |               |                             |
|                                          | [ ] : Westerdam<br><b>Elle dop its chickar</b> |                     |                                                                                          | В Видот с проверенными увяз     |   |                                                       |                                           |                             |            |                            |                                        |               |                             |
|                                          |                                                |                     | <b>CI</b> Sucreption                                                                     |                                 |   |                                                       |                                           |                             |            |                            |                                        |               |                             |
|                                          |                                                |                     |                                                                                          |                                 |   | 四 30                                                  |                                           |                             |            |                            |                                        |               |                             |
|                                          |                                                |                     |                                                                                          |                                 | a | Дата последнего изменения                             |                                           |                             |            |                            |                                        |               |                             |
|                                          |                                                |                     |                                                                                          |                                 |   | ARTOO FOCRED/RTD JONEHEMAN                            |                                           |                             |            |                            |                                        |               |                             |
|                                          |                                                |                     |                                                                                          |                                 |   | <b>C2</b> Tpymna                                      |                                           |                             |            |                            |                                        |               |                             |
|                                          |                                                |                     |                                                                                          |                                 |   | Видуческаями                                          |                                           |                             |            |                            |                                        |               |                             |
|                                          |                                                |                     |                                                                                          |                                 |   | - Типунреждения                                       |                                           |                             |            |                            |                                        |               |                             |
|                                          |                                                |                     |                                                                                          |                                 |   | Wor MO B C/ORD                                        |                                           |                             |            |                            |                                        |               |                             |
|                                          |                                                |                     |                                                                                          |                                 |   | Дополнительный признак                                |                                           |                             |            |                            |                                        |               |                             |
|                                          |                                                |                     |                                                                                          |                                 | o | Влажения формы                                        |                                           |                             |            |                            |                                        |               |                             |

Рисунок 11 Выбор отображаемых/скрываемых столбцов

<span id="page-6-1"></span>3. Группировка записей в таблице – в заголовке столбца, по которому необходимо выполнить группировку, откройте подменю и выберите пункт «Группировать по этому полю». Записи сгруппируются [\(Рисунок 12\)](#page-6-2). Для снятия группировки в заголовке столбца, по которому выполнена группировка, откройте подменю и снимите «флажок» в пункте «Отображать по группам»;

| Наименование                       | <b>Идентификатор</b> | Группа         | Дата начала<br>действия | Дата окончания<br>действия | Дата последнего<br>изменения | Дата обновления     | Номер версии |
|------------------------------------|----------------------|----------------|-------------------------|----------------------------|------------------------------|---------------------|--------------|
| А Дата начала действия: 01.04.2022 |                      |                |                         |                            |                              |                     |              |
|                                    | 0503130              | <b>Filters</b> | 01.04.2022              | 01.01.2023                 | 25.04.2022 20:45:28          | 14.09.2022 16:13:44 |              |
| А Дата начала действия: 01.06.2022 |                      |                |                         |                            |                              |                     |              |
|                                    | 0503723              |                | 01.06.2022              | 01.01.2023                 | 28.07.2022 16:22:57          | 14.09.2022 16:17:54 |              |
| А Дата начала действия: 01.07.2022 |                      |                |                         |                            |                              |                     |              |
|                                    | 0503768              |                | 01.07.2022              | 01.01.2023                 | 30.06.2022 16:58:17          | 14.09.2022 16:19:54 |              |
|                                    | 0503169              |                | 01.07.2022              | 01.01.2023                 | 11.04.2022 17:04:07          | 15.09.2022 09:24:14 |              |
| ◆ Дата начала действия: 01.10.2022 |                      |                | сгруппированные записи  |                            |                              |                     |              |
|                                    |                      |                |                         |                            |                              |                     |              |

<span id="page-6-2"></span>Рисунок 12 Фильтрация по текстовому столбцу

− столбец с датами – в заголовке столбца, по которому необходимо выполнить фильтрацию, откройте подменю, установите «флажок» в пункте «Фильтры» и в следующем подменю с помощью «флажка» выберите нужное условие. Доступны варианты: «Перед», «После» и «На дату». В открывшемся календаре выберите дату, по которой необходимо выполнить фильтрацию [\(Рисунок 13\)](#page-7-0). Также можно задать интервал между датами: для этого выберите даты для двух условий – «После» и «Перед»;

| Наименование | Идентификатор | <b>Группа</b>                  | Дата начала<br>действия |    |                 | Дата окончания          | действия       |                            |         |               | Дата последнего<br>изменения | Дата<br>обновления  |             | Номер версии   |
|--------------|---------------|--------------------------------|-------------------------|----|-----------------|-------------------------|----------------|----------------------------|---------|---------------|------------------------------|---------------------|-------------|----------------|
|              | 0503110       | 1981                           | 01.01.2020              |    | 12 <sup>4</sup> |                         |                | Сортировать по возрастанию |         |               | 11:17:23                     | 20.10.2021 11:17:31 |             | 3              |
|              | 0503769       | <b>STERN</b>                   | 01.10.2020              |    | $1\frac{A}{2}$  | Сортировать по убыванию |                |                            |         |               | 12:23:01                     | 10.06.2022 12:23:02 |             | $\overline{2}$ |
|              | 0503127       | ÷                              | 01.11.2018              |    | $\Box$          |                         |                |                            |         |               | 15:02:14                     | 06.12.2018 12:27:12 |             |                |
|              | 0503125       | <b>TORON</b>                   | 01.01.2019              |    |                 | Столбцы                 |                |                            |         |               | 17:43:14                     | 06.03.2019 13:08:47 |             |                |
|              | 0503775       |                                | 01.01.2019              |    | 運               |                         |                | Группировать по этому полю |         |               | 12:55:15                     | 28.03.2019 10:39:22 |             |                |
|              | 0503152       |                                | 01.01.2019              |    |                 |                         |                | Отображать по группам      |         |               | 23:26:49                     | 26.12.2018 09:23:09 |             |                |
|              | 0503161       | in the                         | 01.01.2019              |    |                 | • Фильтры               |                |                            |         |               | Перед                        | 19 10:28:14         |             |                |
|              | 0503368       |                                | 01.01.2019              |    |                 |                         |                |                            |         |               | Ø<br>После                   |                     | 09:50:01    |                |
|              | 0503230       | in the                         | 01.06.2020              |    |                 |                         | Октябрь 2018 ▼ |                            |         | $\rightarrow$ | На дату                      |                     | 20 11:00:38 |                |
|              | 0503371       | <b><i><u>PRESIDENT</u></i></b> | 01.01.2019              | Пн | BT<br>2         | Cp<br>3                 | Чт<br>4        | Пт<br>5                    | C6<br>6 | Bc<br>7       |                              |                     | 19 17:38:27 |                |
|              | 0503140       | <b>SEC</b>                     | 01.01.2019              | 8  | 9               | 10                      | 11             | 12                         | 13      | 14            | :28:02                       | 16.03.2021 11:28:04 |             | $\overline{2}$ |
|              | 0503295       | <b>SEP</b>                     | 01.01.2019              | 15 | 16              | 17                      | 18             | 19                         | 20      | 21            | 7:28:19                      | 11.03.2022 16:05:44 |             |                |
|              | 0503125       | 1991                           | 01.01.2019              | 22 | 23              | 24                      | 25             | 26                         | 27      | 28            | 18:22:57                     | 12.02.2019 06:41:05 |             | $\mathbf{1}$   |
|              | 0503779       | 1997                           | 01.01.2019              | 29 | 30              | 31                      |                |                            | R       | 74            | 1:23:32                      | 21.03.2019 14:25:32 |             |                |
|              | 0503372       |                                | 01.01.2019              | 5  | 6               |                         | 8              | 9                          | $10 -$  | 11            | 10:48:37                     | 27.03.2019 09:51:09 |             |                |
|              | 539           |                                | 01.01.2019              |    |                 |                         |                |                            |         |               | 09:01:36                     | 24.01.2019 12:05:22 |             |                |
|              | 0503364       | 120121-0                       | 01.01.2020              |    |                 |                         | Сегодня        |                            |         |               | 08:48:30                     | 24.04.2020 12:09:34 |             |                |

Рисунок 13 Фильтрация по столбцу с датой

<span id="page-7-0"></span>числовой столбец – в следующем подменю задайте условия для фильтрации значений. Доступны варианты «больше», «меньше» и «равно» [\(Рисунок 14\)](#page-7-1). Например, если необходимо отобрать значения

больше 10, введите это число в поле со знаком  $\geq$ . Также можно задать интервал значений, введя числа в поля «больше» и «меньше».

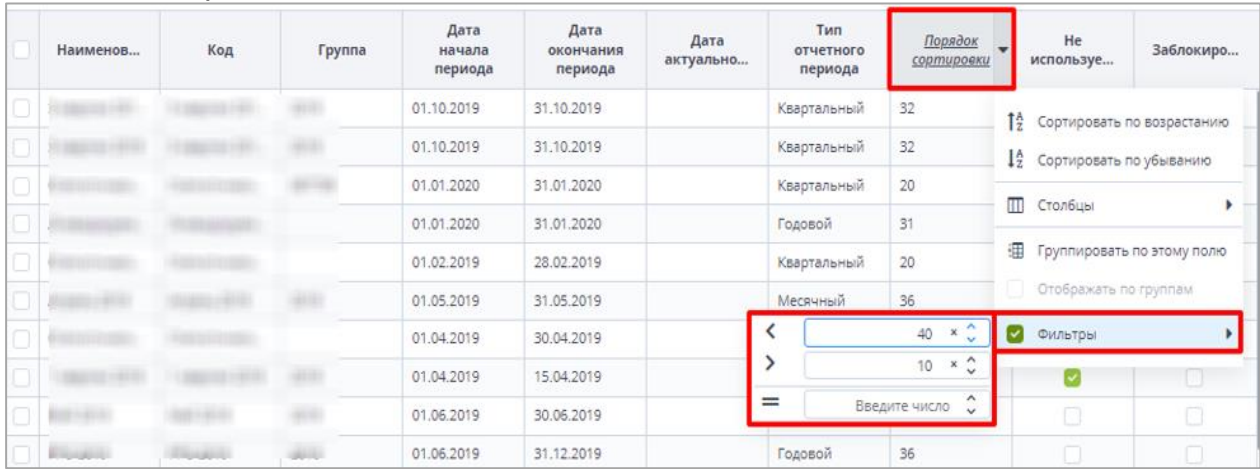

<span id="page-7-1"></span>Рисунок 14 Фильтрация по числовому столбцу

− столбец с чекбоксами (полями для установки «флажков») - в заголовке столбца, по которому необходимо выполнить фильтрацию, откройте подменю, установите «флажок» в пункте «Фильтры». В следующем подменю отобразятся два пункта – «Да» и «Нет» [\(Рисунок 15\)](#page-8-1). Выберите нужный вариант с помощью «флажка». При выборе варианта «Да» в столбце будут отобраны только поля с «флажками», а при выборе варианта «Нет» - только пустые поля.

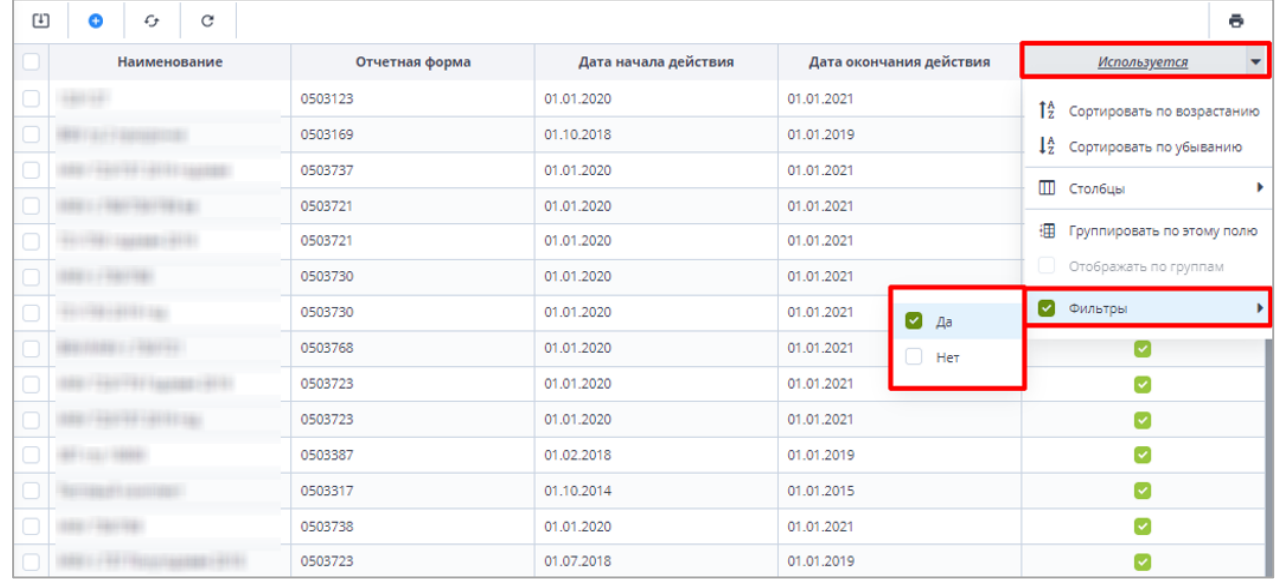

Рисунок 15 Фильтрация по столбцам с чекбоксами

<span id="page-8-1"></span>Для того, чтобы сбросить настройки таблицы и вернуть вид по умолчанию,

нажмите на кнопку .

Для того, чтобы обновить таблицу, нажмите на кнопку .

В Системе предусмотрена выгрузка табличного представления в файл в формате

 $\mathcal{L}_{\mathcal{F}}$ 

xlsx при нажатии на кнопку .

### <span id="page-8-0"></span>**1.2. Отображение областей формы**

*На форме (*[Рисунок 16](#page-8-2)*) присутствуют области:*

*1. В данной области отображается информация о дате формирования отчетного периода и информацию на какую дату отчет формируется.*

*2. В поле «Информация об отчете» представлены подсказки по статусу формы, а также о необходимости совершения определенных действий над формой (информация в данном поле меняется после совершения действий над формой);*

*3. В данной области отображается информация о наименовании компонента отчетного периода, работающего в форме, и о наименовании Отчетного периода.*

<span id="page-8-2"></span> $\mathbf{B} \mathbf{F} \leftarrow \left[ \begin{array}{c|c} \mathbf{X} & \mathbf{X} & \mathbf{X} \\ \mathbf{X} & \mathbf{X} & \mathbf{X} \end{array} \right] \left[ \begin{array}{c|c} \mathbf{X} & \mathbf{X} & \mathbf{X} \\ \mathbf{X} & \mathbf{X} & \mathbf{X} \end{array} \right] \left[ \begin{array}{c|c} \mathbf{X} & \mathbf{X} & \mathbf{X} \\ \mathbf{X} & \mathbf{X} & \mathbf{X} \end{array} \right]$ 

Рисунок 16 Шапка формы

# **2. Работа с формой МСХП\_4\_сх\_Мелиорация**

<span id="page-9-1"></span><span id="page-9-0"></span>**2.1. Заполнение отчетной формы МСХП\_4\_сх\_Мелиорация сотрудниками Государственного объединения по мелиорации земель, водному и рыбному хозяйству "Белводхоз"**

Специалистам организации после входя в систему и выбора Списка отчетных форм (как описано в разделе [1\)](#page-2-0), представится следующий вид интерфейса [\(Рисунок 17\)](#page-9-2).

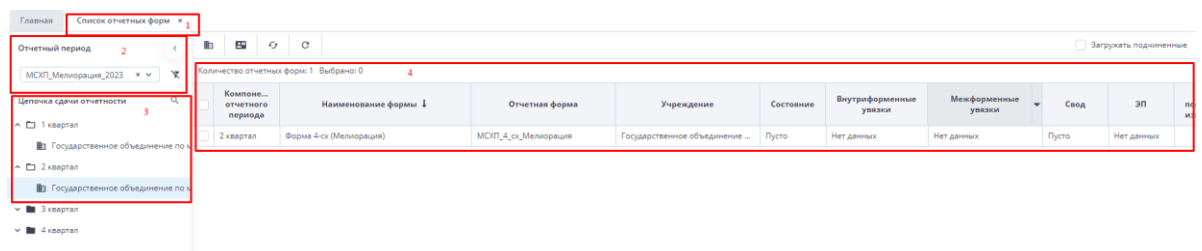

Рисунок 17 Окно Списка отчетных форм организаций с ролью Исполнитель

<span id="page-9-2"></span>На вкладке «Список отчетных форм» (см. 1, [Рисунок 17\)](#page-9-2) в разделе «Отчетный период» (см. 2, [Рисунок 17\)](#page-9-2) будет автоматически выбрано «МСХП\_Мелиорация\_2023». Компоненты отчетных периодов сгруппированы по кварталам. Необходимо выбрать в

Цепочке сдачи отчетности наименование квартала и нажав на Солева от наименования квартала отобразится наименование организации (см. 3, [Рисунок 7\)](#page-4-2). При нажатии левой кнопкой мыши по наименованию организации в области «Список отчетных форм» (см. 4, [Рисунок 17\)](#page-9-2) отобразится доступная пользователю отчетная форма.

Необходимо выбрать форму с параметрами:

Столбец «Компонент отчетного периода» = отчетному кварталу. Например, 1 квартал.

Столбец «Отчетная форма» = МСХП\_4\_сх\_Мелиорация.

Сортировки и фильтрация столбцов описана в разделе [1.1](#page-4-0)

Открыть отчетную форму можно двойным нажатием левой кнопкой мыши по строке таблицы. Отчетная форма открывается на новой вкладке [\(Рисунок 18\)](#page-10-0).

Форма заполняется за отчетный квартал.

| Главная      |                |                                                                                                    |    |   |  |                  |                          |                                                         |            |                                                                       |                    |   |   |   |  |  |      |                                                                                           |                         |             |
|--------------|----------------|----------------------------------------------------------------------------------------------------|----|---|--|------------------|--------------------------|---------------------------------------------------------|------------|-----------------------------------------------------------------------|--------------------|---|---|---|--|--|------|-------------------------------------------------------------------------------------------|-------------------------|-------------|
| а            | 冒              | c                                                                                                    | Br |   |  |                  | $\overline{\phantom{a}}$ |                                                         | 凾          | ù                                                                     | 흨                  | Ð | ☆ | Q |  |  |      | Государственное объединение по мелиорации земель, водному и рыбному хозяйству "Белводхоз" | МСХП Мелиорация 2023    | $\bullet$ - |
|              |                |                                                                                                    |    |   |  |                  |                          |                                                         |            |                                                                       |                    |   |   |   |  |  |      |                                                                                           |                         |             |
|              |                |                                                                                                    |    |   |  |                  |                          |                                                         |            |                                                                       |                    |   |   |   |  |  |      |                                                                                           |                         |             |
| O            | π              | $\bullet$                                                                                                    |    | Ů |  |                  |                          |                                                         |            |                                                                       |                    |   |   |   |  |  |      |                                                                                           | Фиксированные области * | e           |
|              |                |                                                                                                    |    |   |  |                  |                          |                                                         |            |                                                                       |                    |   |   |   |  |  |      | Из них в результате                                                                       |                         |             |
|              |                | Наименование области<br>Наименование объекта<br>Республиканский бюджет. Выбор объекта из справочника<br>сгруппировать >>                                                                                                    |    |   |  |                  |                          | Мощность введенных в<br>эксплуатацию объектов, гектаров | возведения | реконструкции, модернизации (с<br>учетом ранее принятых<br>мощностей) |                    |   |   |   |  |  |      |                                                                                           |                         |             |
| Na           | $\overline{4}$ | Ŧ<br>ᅓ<br>6.7<br>$\overline{+}$ +<br>$\overline{z}$<br>$\overline{\phantom{a}}$<br>1 квартал<br>$\sim$<br>Ō<br>$\mathbf{I}$ $\mathbf{Y}$ $\mathbf{E}$ $\mathbf{Y}$ $\mathbf{C}$                                                 |    |   |  |                  |                          |                                                         |            |                                                                       |                    |   |   |   |  |  |      |                                                                                           |                         |             |
| $\mathbf{1}$ |                | [MCXII_4_сх_Мелиорация] Форма 4-сх (Ме *<br>Список отчетных форм <b>*</b><br>$\hat{D}$ .<br>Информация на квартал:<br>Информация о форме:<br>Ö.<br>Записей 100<br>к < > > Петраница<br>$1$ $\mu$ <sub>3</sub> 1<br>$\checkmark$ |    |   |  |                  |                          | 0,00                                                    | 0,00       |                                                                       | 0,0                |   |   |   |  |  |      |                                                                                           |                         |             |
|              |                |                                                                                                    |    |   |  |                  |                          |                                                         |            |                                                                       |                    |   |   |   |  |  |      |                                                                                           |                         |             |
|              |                |                                                                                                    |    |   |  |                  |                          |                                                         |            |                                                                       |                    |   |   |   |  |  | 0,00 | 0,00                                                                                      |                         | 0,01        |
|              |                |                                                                                                    |    |   |  |                  |                          |                                                         |            |                                                                       | Crpoket 1 - 1 us 1 |   |   |   |  |  |      |                                                                                           |                         |             |
|              |                | -<br>Республиканский бюджет                                                                                                    |    |   |  | Областной бюджет |                          |                                                         |            |                                                                       |                    |   |   |   |  |  |      |                                                                                           | clip@net.com            |             |

Рисунок 18 Окно формы для заполнения

<span id="page-10-0"></span>Форма состоит из двух вкладок: Республиканский бюджет и Областной бюджет (см. 1,2, [Рисунок 18\)](#page-10-0). Показатели для внесения на вкладках одинаковые. Например, если объект относится к республиканскому бюджету, то его необходимо вносить на вкладке Республиканский бюджет.

Для внесения данных необходимо нажать клавишу (см.3, [Рисунок 18\)](#page-10-0) на панели инструментов. В отчетной форме появится пустая строка для заполнения (см.4, [Рисунок 18\)](#page-10-0). Данные вносятся в ячейки белого цвета. Ячейки, выделенные синим цветом, содержат автоблоки и закрыты для редактирования.

Внесение наименования объекта в отчетную форму происходит через создание новой записи в справочнике. Для создания новой записи в справочнике необходимо нажать на три точки [\(Рисунок 19\)](#page-10-1).

|    | $\circ \quad \blacksquare \quad \bullet \quad \blacksquare \quad \bullet \quad \blacksquare \quad \blacksquare \quad \blacksquare \quad \blacksquare \quad \blacksquare \quad \blacksquare \quad \blacksquare \quad \blacksquare \quad \blacksquare \quad \blacksquare$ | $\sim$                                               |                                                         |                     | Фиксированные области ▼                                               |
|----|----------------------------------------------------------------------------------------------------|------------------------------------------------------|---------------------------------------------------------|---------------------|-----------------------------------------------------------------------|
|    |                                                                                                    |                                                      |                                                         | Из них в результате |                                                                       |
|    | Наименование области                                                                                                    | Наименование объекта                                 | Мощность введенных в<br>эксплуатацию объектов, гектаров | возведения          | реконструкции, модернизации (с<br>учетом ранее принятых<br>мощностей) |
| No | $c$ группировать >> $\downarrow$                                                                                                    | Республиканский бюджет. Выбор объекта из справочника |                                                         |                     |                                                                       |
|    |                                                                                                    |                                                      | 0.00                                                    | 0,00                | 0,00                                                                  |
|    |                                                                                                    | .<br>-                                               |                                                         |                     |                                                                       |

Рисунок 19 Добавление в справочник

<span id="page-10-1"></span>После этого на экране появится окно «Выбор из справочника» [\(Рисунок 20\)](#page-11-0), где вначале необходимо раскрыть список Республиканского или Областного бюджета (в зависимости от того какую вкладку в отчетной форме Республиканский/Областной

бюджет заполняет пользователь), выбрать область и нажать на кнопку  $\boxed{\bullet}$  на панели инструментов [\(Рисунок 20\)](#page-11-0).

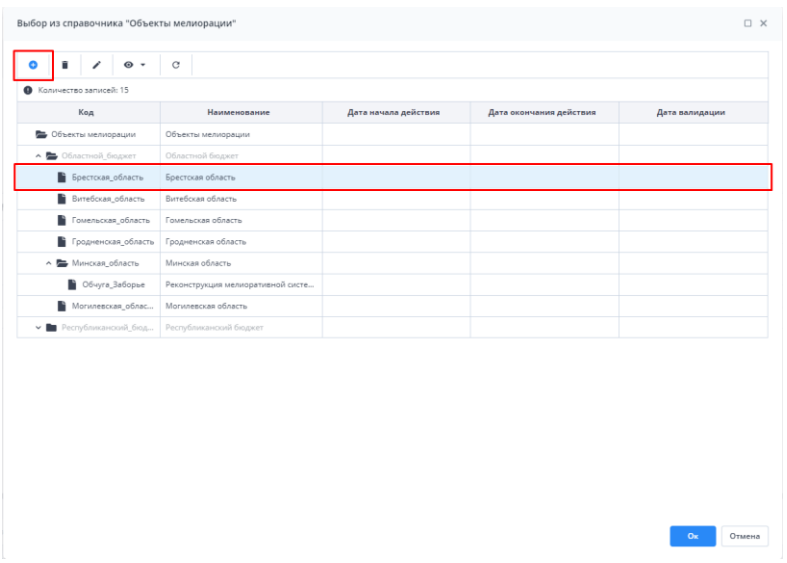

Рисунок 20 Создание новой записи в справочнике

<span id="page-11-0"></span>Далее появится окно «Запись справочника» [\(Рисунок 21\)](#page-11-1), где необходимо заполнить поля: Код, Наименование, дата начала действия и дата окончания действия. В графе «Режим выбора» должно стоять значение «определяется справочником». В поле Код рекомендуется указывать краткое наименование организации, через нижнее подчеркивание. В поле наименование нужно указать название объекта согласно номенклатуры. Период действия – год. Например, с 01.01.2023 по 31.12.2024. После внесения всех данных, нужно нажать кнопку «Ок».

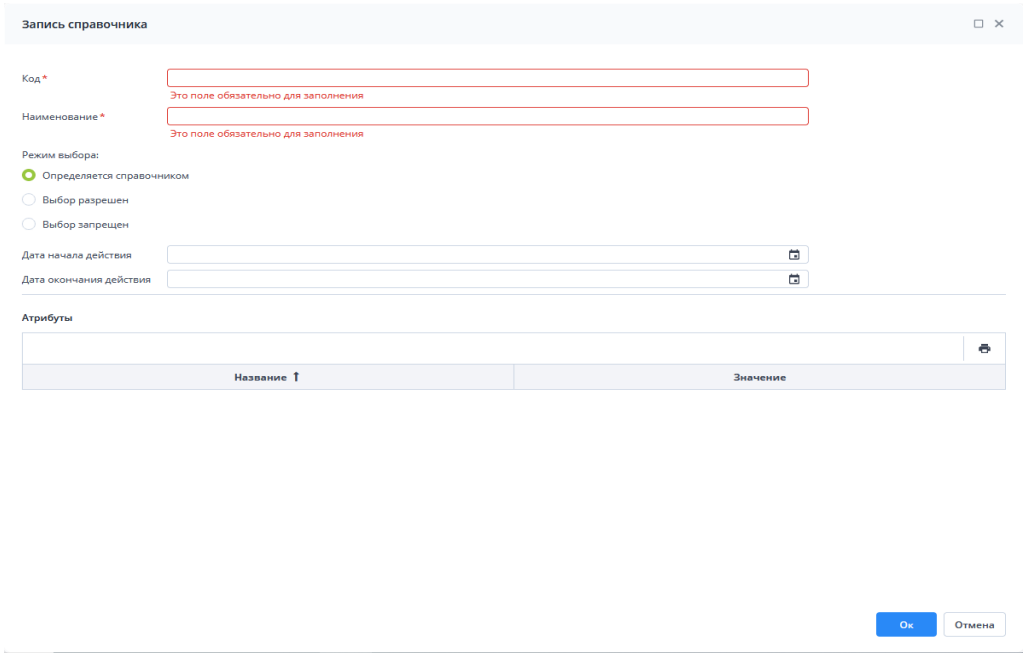

Рисунок 21 Окно запись справочника

<span id="page-11-1"></span>После сохранения наименования мероприятия необходимо заполнить значения показателей «возведения» и «реконструкции, модернизации (с учетом ранее принятых мощностей)» (см. 1, 2, [Рисунок 22\)](#page-12-0). Значения вносятся за квартал. Единицей измерения является гектар. Показатель «Мощность введенных в эксплуатацию объектов, гектаров» (см. 4, [Рисунок 22\)](#page-12-0) является расчетным (выделен голубым фоном). Для его расчета необходимо нажать на кнопку  $\Box$  (см. 3, [Рисунок 22\)](#page-12-0). Графа «Мощность введенных в эксплуатацию объектов, гектаров» заполнится значениями.

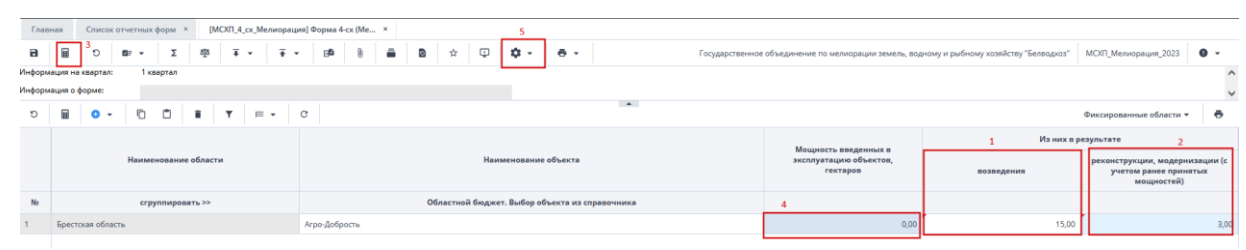

Рисунок 22 Окно заполнения формы

<span id="page-12-0"></span>Отчетная форма заполняется с нарастающим итогом, т.е. в каждом последующем отчетном периоде учитываются данные за все предыдущие в отчетном году.

При заполнении отчетной формы за 2-й, 3-й и 4-й квартал перед внесение новых объектов необходимо перенести значения за предыдущий отчетный период.

Для того, чтобы перенести значения за предыдущий период, можно воспользоваться обработкой «Перенести объекты прошлого периода». Для запуска обработки необходимо на панели инструментов нажать на кнопку («Обработки») и выбрать обработку «Перенести объекты прошлого периода» (см. 5, [Рисунок 22\)](#page-12-0). В результате обработки будут перенесены все объекты, данные по которым были внесены с начала года.

В отчетной форе предусмотрены две печатные формы (в формате Excel и PDF),

формирование которых осуществляется нажатием на кнопку [\(Рисунок 23\)](#page-12-1) и выбора формы для печати. Выбранная печатная форма выгрузится на компьютер пользователя.

.

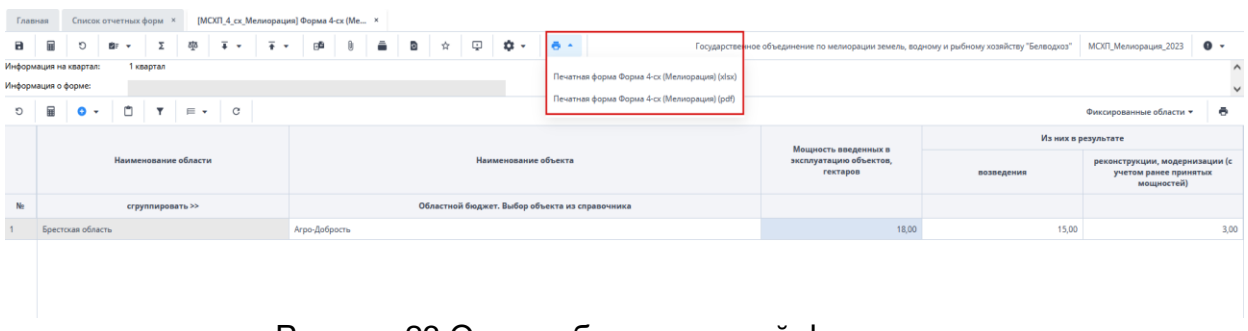

Рисунок 23 Окно выбора печатной формы

<span id="page-12-1"></span>После выполнения вышеуказанных действий необходимо сохранить и закрыть форму (см. 1,2, [Рисунок 24\)](#page-12-2).

| лавная              |                                   |   | Список отчетных форм | $\times$ |     |                               | [МСХП_4_сх_Мелиорация] Форма 4-сх (Ме × |    |   |  |  |  |  |
|---------------------|-----------------------------------|---|----------------------|----------|-----|-------------------------------|-----------------------------------------|----|---|--|--|--|--|
| а                   | $\blacksquare$                    | O | ਅੱਝ ਵ                |          | क्क | $\overline{+}$ $\overline{+}$ |                                         | gê | Ũ |  |  |  |  |
|                     | Информация на квартал:<br>квартал |   |                      |          |     |                               |                                         |    |   |  |  |  |  |
| Информация о форме: |                                   |   |                      |          |     |                               |                                         |    |   |  |  |  |  |

Рисунок 24 Закрытие отчетной формы

<span id="page-12-2"></span>Вышестоящая организация видит формы, заполняемые подчиненными организациями и их состояние. Исполнителю необходимо после заполнения формы перевести ее в состояние «Заполнено». Для этого необходимо на вкладке «Список отчетных форм» выделить строку формы. На панели инструментов нажмите на кнопку

 $\odot$  +

и выберите значение состояния «Заполнено» [\(Рисунок 25\)](#page-13-0). После чего в графе состояния сменится состояние на «Заполнено» [\(Рисунок 26\)](#page-13-1).

| Список отчетных форм ×<br>Главная                   |   |                                   |                                                                                   |                                                                                                    |                                          |           |       |    |
|-----------------------------------------------------|---|-----------------------------------|-----------------------------------------------------------------------------------|----------------------------------------------------------------------------------------------------|------------------------------------------|-----------|-------|----|
| Отчетный период                                     | ħ |                                   | $\mathbf{H}^{\mathrm{in}}$<br>亟<br>$\mathbb{C}$<br>$-6.7$<br><b>DE</b><br>$\cdot$ | $\overline{+}$ $\overline{+}$ $\overline{+}$ $\overline{0}$ $\overline{+}$<br>$\begin{array}{\begin{array}{\small \end{array}}\end{array}$<br><b>The Second Second</b> | $G$ $C$                                  |           |       |    |
| χ<br>МСХП_Мелиорация_2023<br>$x \vee$               |   | Количес<br>Заполнено              | Выбрано: 1                                                                        |                                                                                                    |                                          |           |       |    |
| $\mathsf Q$<br>Цепочка сдачи отчетности             |   | Компонент<br>отчетного<br>периода | Наименование формы                                                                | Отчетная форма                                                                                                    | Учреждение                               | Состояние | Свод  | эп |
| ∧ □ 1 квартал                                       |   |                                   |                                                                                   |                                                                                                    |                                          |           |       |    |
| ∧ <del>m</del> Министерство сельского хозяйства и √ |   | квартал                           | Форма 4-сх (Мелиорация)                                                           | МСХП_4_сх_Мелиорация                                                                                                    | Государственное объединение по мелиораци | Черновик  | Пусто |    |
| Е Государственное объединение по                    |   |                                   |                                                                                   |                                                                                                    |                                          |           |       |    |

Рисунок 25 Проставление состояния формы

<span id="page-13-0"></span>

| Главная<br>Список отчетных форм <b>×</b>             |            |                                   |                                        |                            |                                          |                  |       |
|------------------------------------------------------|------------|-----------------------------------|----------------------------------------|----------------------------|------------------------------------------|------------------|-------|
| Отчетный период                                      |            | $\odot$ -<br>lin.                 | <b>枣 ♂ 四 春~</b><br>DE V                | $^{\circ}$<br>- ニュー キャー ポッ | . G . 1<br>$\overline{c}$                |                  |       |
| МСХП_Мелиорация_2023<br>$\times$ $\times$            | $\sqrt{2}$ |                                   | Количество отчетных форм: 1 Выбрано: 1 |                            |                                          |                  |       |
| Цепочка сдачи отчетности<br>$\land$ П 1 квартал      | $\circ$    | Компонент<br>отчетного<br>периода | Наименование формы                     | Отчетная форма             | Учреждение                               | Состояние        | Свод  |
| ∧ <mark>по</mark> Министерство сельского хозяйства и |            | квартал                           | Форма 4-сх (Мелиорация)                | МСХП 4 сх Мелиорация       | Государственное объединение по мелиораци | <b>Заполнено</b> | Пусто |

Рисунок 26 Смена состояния формы

<span id="page-13-1"></span>*Примечание – Отчетная форма имеет несколько состояний. Изначально форме присвоено состояние «Пусто». После заполнения и сохранения форма переходит в состояние «Черновик». При переводе формы в состояние «Заполнено» форма становится недоступна для внесения изменений.*

Далее необходимо подписать документ ЭЦП. Для этого выделите форму в состоянии «Заполнено», нажмите на кнопку  $\leq$  и выберите пункт «Подписать форму» [\(Рисунок 27\)](#page-13-2).

*Примечание* – *Отчетная форма может быть подписана ЭЦП, если она в состоянии «Заполнено» или выше. При переводе статуса формы в состояние «Черновик» ЭП автоматически удаляется и в столбце «ЭП» выводится состояние «Пусто».*

| <b>EXEMPLEMENT</b><br><b>STRING WITH LIGHT WARN</b>         |   |                                   |                                                              |                      |                   |      |                                        |                                          |           |  |
|-------------------------------------------------------------|---|-----------------------------------|--------------------------------------------------------------|----------------------|-------------------|------|----------------------------------------|------------------------------------------|-----------|--|
| Отчетный период                                             | 眄 | $\odot$ $\star$                   | $\circ$ $\blacksquare$ $\bullet$ $\cdot$<br>本<br><b>BE Y</b> | $\mathbf{0}$         | <u>  2 + </u>     | ದ° ≁ | $\circ$<br>$\mathcal{L}_{\mathcal{F}}$ |                                          |           |  |
| <b>Y</b><br>МСХП_Мелиорация_2023<br>$\times$ $\times$       |   |                                   | Количество отчетных форм: 1 Выбрано: 1                       |                      | Подписать форму ▶ |      | Использовать токен                     |                                          |           |  |
| $\alpha$<br>Цепочка сдачи отчетности<br>$\land$ П 1 квартал |   | Компонент<br>отчетного<br>периода | Наименование формы                                           |                      | Отчетная форма    |      | Использовать id-карту                  | Учреждение                               | Состояние |  |
| ^ П Министерство сельского хозяйства и                      |   | 1 квартал                         | Форма 4-сх (Мелиорация)                                      | МСХП_4_сх_Мелиорация |                   |      |                                        | Государственное объединение по мелиораци | Заполнено |  |
| $\mathbb{B}$ Convenience of computer to                     |   |                                   |                                                              |                      |                   |      |                                        |                                          |           |  |

Рисунок 27 Подписание ЭЦП

<span id="page-13-2"></span>В окне «Список текущих форм» в столбце «ЭП» отобразится значение «Подписан» [\(Рисунок 28\)](#page-13-3).

<span id="page-13-3"></span>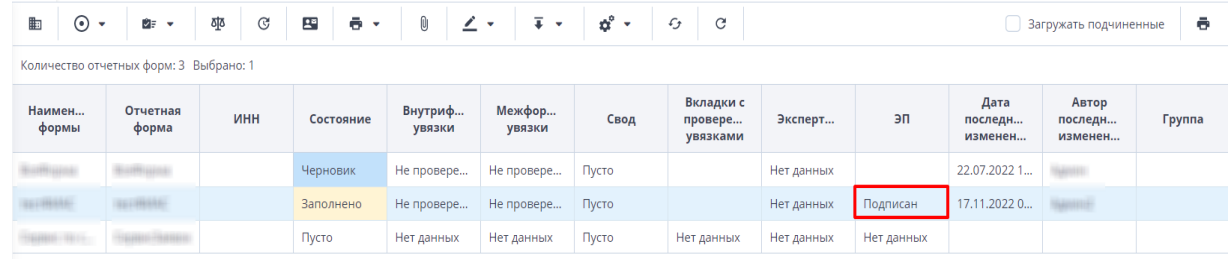

#### Рисунок 28 Отчетная форма, подписанная ЭЦП

К отчетным формам, кроме формы в состоянии «Пусто», можно прикрепить вложения для представления пояснений по форме. Действия по прикреплению файла описаны в разделе [3.6.](#page-28-0)

Вышестоящая организация (МСХП) после проверки формы может перевести форму в состояние Черновик. После чего Исполнителю необходимо внести корректировки в файл, перевести фору в состояние Заполнено и повторно подписать файл. Вышестоящая организация (МСХП) также может прикрепить файл с описанием недочетов в форме либо отправить сообщение, которое можно просмотреть в Центре сообщений в АИС «Отчет» и также направить ответное сообщение вышестоящей организации. Описание просмотра сообщений описано в разделе [3.7.](#page-30-0)

### <span id="page-14-0"></span>**2.2. Заполнение отчетной формы МСХП\_4\_сх\_Мелиорация сотрудниками Министерства сельского хозяйства и продовольствия Республики Беларусь (МСХП) (Роль Контролер)**

Сотрудникам МСХП после входа в систему и выбора «Списка отчетных форм» (как описано в разделе [1\)](#page-2-0), представится следующий вид интерфейса [\(Рисунок 29\)](#page-14-1).

| Главная<br>Список отчетных форм ×                                  |   |                        |                                        |                              |                                                  |           |       |                           |
|--------------------------------------------------------------------|---|------------------------|----------------------------------------|------------------------------|--------------------------------------------------|-----------|-------|---------------------------|
| Отчетный период                                                    | È | $\odot$ -              | ರ್≁<br>$\overline{4}$<br>포<br>$-$      | $\Box$ $G^+$<br>$\mathbf{C}$ |                                                  |           |       |                           |
| $\mathbf{v}$<br>МСХП_Мелиорация_2023<br>$x \sim$                   |   |                        | Количество отчетных форм: 1 Выбрано: 1 |                              |                                                  |           |       |                           |
| Q<br>Цепочка сдачи отчетности                                      |   | Компонент<br>отчетного | Наименование формы                     | Отчетная форма               | Учреждение                                       | Состояние | Свод  | эп                        |
| $\sim$ П 1 квартал                                                 |   | периода                |                                        |                              |                                                  |           |       |                           |
| ∨ <mark>m</mark> Министерство сельского хозяйства <mark>и с</mark> |   | 1 квартал              | Форма 4-сх (Мелиорация)                | МСХП_4_сх_Мелиорация         | Министерство сельского хозяйства и продово Пусто |           | Пусто | Нет данных                |
| <b>M. Bell</b> Reported                                            |   |                        |                                        |                              |                                                  |           |       | clip <sup>2</sup> net.com |

Рисунок 29 Окно Списка отчетных форм организаций с ролью Контролер

<span id="page-14-1"></span>На вкладке «Список отчетных форм» (см. 1, [Рисунок 29\)](#page-14-1) в разделе «Отчетный период» (см. 2, [Рисунок 29\)](#page-14-1) будет автоматически выбрано «МСХП\_Мелиорация\_2023». Компоненты отчетных периодов сгруппированы по кварталам. Необходимо выбрать в

Цепочке сдачи отчетности наименование квартала и нажав на слева от наименования квартала отобразится наименование организации (см. 3, [Рисунок 29\)](#page-14-1). При нажатии левой кнопкой мыши по наименованию организации в области «Список отчетных форм» (см. 4, [Рисунок 29\)](#page-14-1) отобразится доступная пользователю отчетная форма.

Необходимо выбрать форму с параметрами:

Столбец «Компонент отчетного периода» = отчетному кварталу. Например, 1 квартал.

Столбец «Отчетная форма» = МСХП\_4\_сх\_Мелиорация.

Сортировки и фильтрация столбцов описана в разделе [1.1](#page-4-0)

Открыть отчетную форму можно двойным нажатием левой кнопкой мыши по строке таблицы. Отчетная форма открывается на новой вкладке [\(Рисунок 18\)](#page-10-0).

Форма заполняется за отчетный квартал.

| Главная                       |                        | Список отчетных форм <b>×</b> |                        |                  | [MCXII_4_сх_Мелиорация] Форма 4-сх (Ме ×   |             |   |        |    |              |       |                                                      |                                                         |                                                                                            |                                                                       |                     |
|-------------------------------|------------------------|-------------------------------|------------------------|------------------|--------------------------------------------|-------------|---|--------|----|--------------|-------|------------------------------------------------------|---------------------------------------------------------|--------------------------------------------------------------------------------------------|-----------------------------------------------------------------------|---------------------|
| в                             | 量<br>$\circ$           | BF.<br>٠                      | 3 Σ                    | Ŧ<br>$\cdot$     | $\overline{+}$<br>$\overline{\phantom{a}}$ | o           | ☆ | $\Box$ | a. |              | $6 -$ |                                                      |                                                         | Министерство сельского хозяйства и продовольствия Республики Беларусь МОХП_Мелиорация_2023 |                                                                       | $\bullet$ $\cdot$   |
|                               | Информация на квартал: |                               | 1 квартал              |                  |                                            |             |   |        |    |              |       |                                                      |                                                         |                                                                                            |                                                                       | $\hat{\phantom{a}}$ |
|                               | Информация о форме:    |                               |                        |                  |                                            |             |   |        |    |              |       | $\sim$                                               |                                                         |                                                                                            |                                                                       | $\checkmark$        |
| $\overline{4}$<br>$\bullet$ . | û                      | $\overline{\mathbf{Y}}$       | $\equiv \cdot \quad c$ |                  |                                            |             |   |        |    |              |       |                                                      |                                                         |                                                                                            | Фиксированные области *                                               | ÷                   |
|                               |                        |                               |                        |                  |                                            |             |   |        |    |              |       |                                                      |                                                         | Из них в результате                                                                        |                                                                       |                     |
|                               |                        | Наименование области          |                        |                  |                                            |             |   |        |    |              |       | Наименование объекта                                 | Мощность введенных в<br>эксплуатацию объектов, гектаров | возведения                                                                                 | реконструкции, модернизации (с<br>учетом ранее принятых<br>мощностей) |                     |
| Ne                            |                        |                               | сгруппировать >>       |                  |                                            |             |   |        |    |              |       | Республиканский бюджет. Выбор объекта из справочника |                                                         |                                                                                            |                                                                       |                     |
|                               |                        |                               |                        |                  |                                            |             |   |        |    |              |       |                                                      | 0,00                                                    | 0,00                                                                                       |                                                                       | 0,00                |
|                               |                        | I< < > > > Cтраница           |                        | $0$ as $0$       | $\circ$                                    | Записей 100 |   |        |    | $\checkmark$ |       |                                                      |                                                         |                                                                                            |                                                                       | Нет данных          |
|                               |                        |                               |                        |                  |                                            |             |   |        |    |              |       |                                                      |                                                         |                                                                                            |                                                                       |                     |
|                               | Республиканский бюджет |                               |                        | Областной бюджет |                                            |             |   |        |    |              |       |                                                      |                                                         |                                                                                            |                                                                       | clip@net.com        |

Рисунок 30 Окно формы для заполнения

<span id="page-15-0"></span>Форма состоит из двух вкладок: Республиканский бюджет и Областной бюджет (см. 1,2[,Рисунок 30\)](#page-15-0). Показатели для внесения на вкладках одинаковые. Например, если объект относится к республиканскому бюджету, то его необходимо вносить на вкладке Республиканский бюджет.

У сотрудника МСХП есть две возможности заполнить отчетную форму: **1. внести данные в отчетную форму вручную** (в случае не заполнения формы подчиненными ориганизациями), **2. собрать сводную на основании данных, внесенных подотчетной организацией.**

**1.** В случае не заполнения отчетной формы подчиненной организацией сотруднику МСХП необходимо самостоятельно заполнить форму.

Для внесения данных необходимо нажать клавишу • (см.4, [Рисунок 30\)](#page-15-0) на панели инструментов. В отчетной форме появится пустая строка для заполнения. Данные вносятся в ячейки белого цвета. Ячейки, выделенные синим цветом, содержат автоблоки и закрыты для редактирования.

Внесение наименования объекта в отчетную форму происходит через создание новой записи в справочнике. Для создания новой записи в справочнике необходимо нажать на три точки [\(Рисунок 31\)](#page-15-1).

|    | $\circ \boxed{\blacksquare} \bullet \cdot \boxed{\lozenge} \blacksquare \blacksquare \blacksquare \top \top \models \cdot \boxed{\circ}$ | $\sim$                                               |                                                         |                     | Фиксированные области ▼                                               |
|----|----------------------------------------------------------------------------------------------------|------------------------------------------------------|---------------------------------------------------------|---------------------|-----------------------------------------------------------------------|
|    |                                                                                                    |                                                      |                                                         | Из них в результате |                                                                       |
|    | Наименование области                                                                                                    | Наименование объекта                                 | Мощность введенных в<br>эксплуатацию объектов, гектаров | возведения          | реконструкции, модернизации (с<br>учетом ранее принятых<br>мощностей) |
| No | $crpynn\nu pona\nrb \gg 1$                                                                                                    | Республиканский бюджет. Выбор объекта из справочника |                                                         |                     |                                                                       |
|    |                                                                                                    |                                                      | 0.00                                                    | 0.00                | 0,00                                                                  |
|    |                                                                                                    | $\mathbf{R}$ $\mathbf{A}$ $\mathbf{R}$ $\mathbf{C}$  |                                                         |                     |                                                                       |

Рисунок 31 Добавление в справочник

<span id="page-15-1"></span>После этого на экране появится окно «Выбор из справочника» [\(Рисунок 32\)](#page-16-0), где вначале необходимо раскрыть список Республиканского или Областного бюджета (в зависимости от того какую вкладку в отчетной форме Республиканский/Областной

бюджет заполняет пользователь), выбрать область и нажать на кнопку  $\Box$  на панели инструментов [\(Рисунок 32\)](#page-16-0).

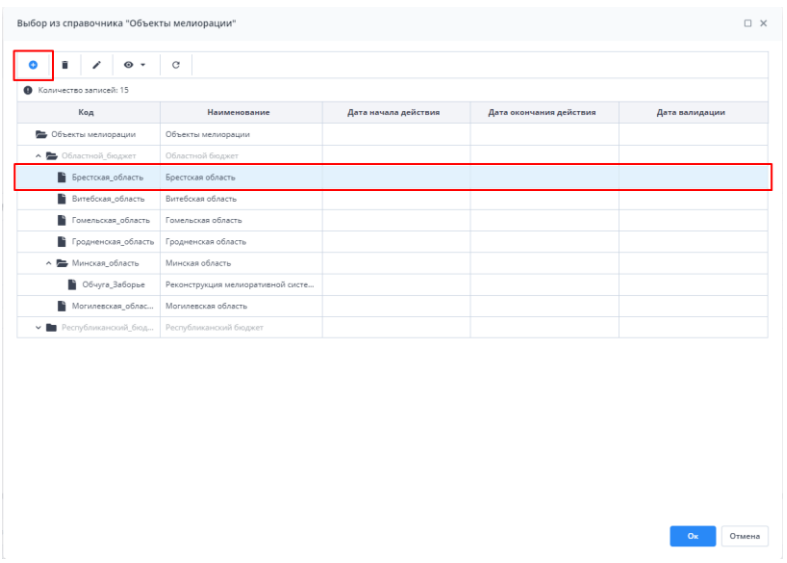

Рисунок 32 Создание новой записи в справочнике

<span id="page-16-0"></span>Далее появится окно «Запись справочника» [\(Рисунок 33\)](#page-16-1), где необходимо заполнить поля: Код, Наименование, дата начала действия и дата окончания действия. В графе «Режим выбора» должно стоять значение «определяется справочником». В поле Код рекомендуется указывать краткое наименование организации, через нижнее подчеркивание. В поле наименование нужно указать название объекта согласно номенклатуры. Период действия – год. Например, с 01.01.2023 по 31.12.2024. После внесения всех данных, нужно нажать кнопку «Ок».

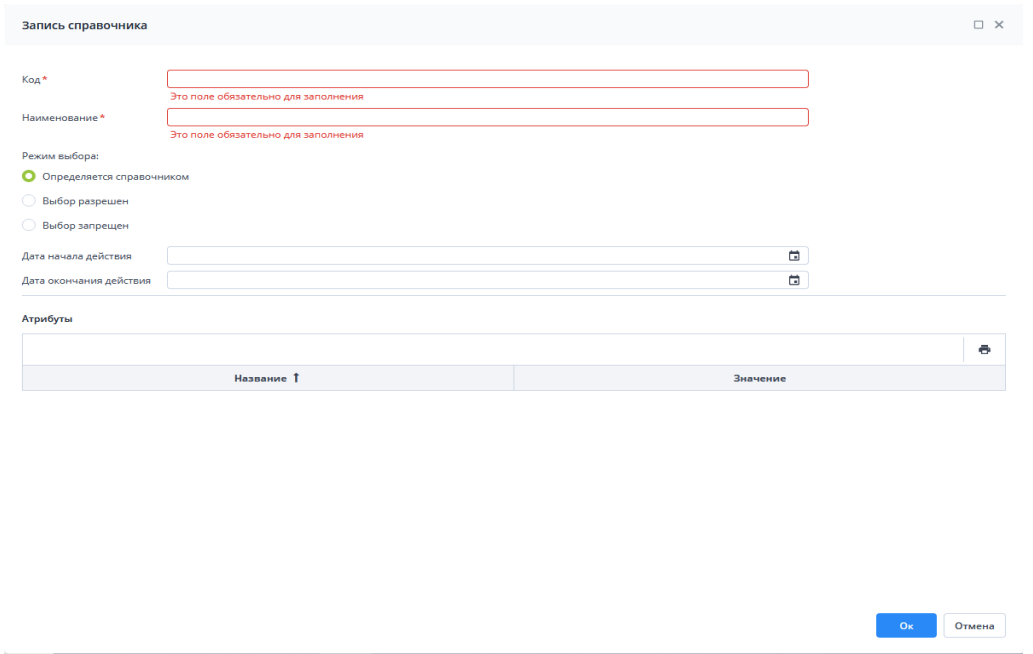

Рисунок 33 Окно запись справочника

<span id="page-16-1"></span>После сохранения наименования мероприятия необходимо заполнить значения показателей «возведения» и «реконструкции, модернизации (с учетом ранее принятых мощностей)» (см. 1, 2, [Рисунок 34\)](#page-17-0). Значения вносятся за квартал, единицей измерения является гектар. Показатель «Мощность введенных в эксплуатацию объектов, гектаров» (см. 4, [Рисунок 34\)](#page-17-0) является расчетным (выделен голубым фоном). Для его расчета необходимо нажать на кнопку  $\Box$  (см. 3, [Рисунок 34\)](#page-17-0). Графа «Мощность введенных в эксплуатацию объектов, гектаров» заполнится значениями.

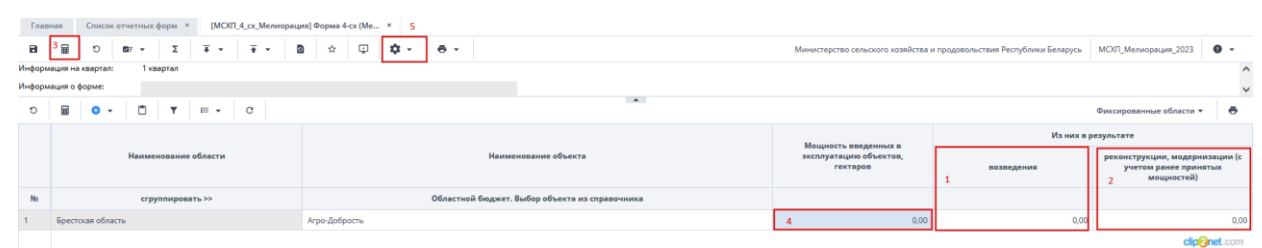

Рисунок 34 Окно заполнения формы

<span id="page-17-0"></span>Отчетная форма заполняется с нарастающим итогом, т.е. в каждом последующем отчетном периоде учитываются данные за все предыдущие в отчетном году.

При заполнении отчетной формы за 2-й, 3-й и 4-й квартал перед внесение новых объектов необходимо перенести значения за предыдущий отчетный период.

Для того, чтобы перенести значения за предыдущий период, можно воспользоваться обработкой «Перенести объекты прошлого периода». Для запуска обработки необходимо на панели инструментов нажать на кнопку («Обработки») и выбрать обработку «Перенести объекты прошлого периода» (см. 5, [Рисунок 36\)](#page-18-0). В результате обработки будут перенесены все объекты, данные по которым были внесены с начала года.

**2.** В случае если подчиненные организации заполняют свою отчетную форму, сотруднику МСХП необходимо собрать сводную. Для сбора сводной необходимо нажать

на кнопку «Собрать сводную» [\(Рисунок 35\)](#page-17-1).

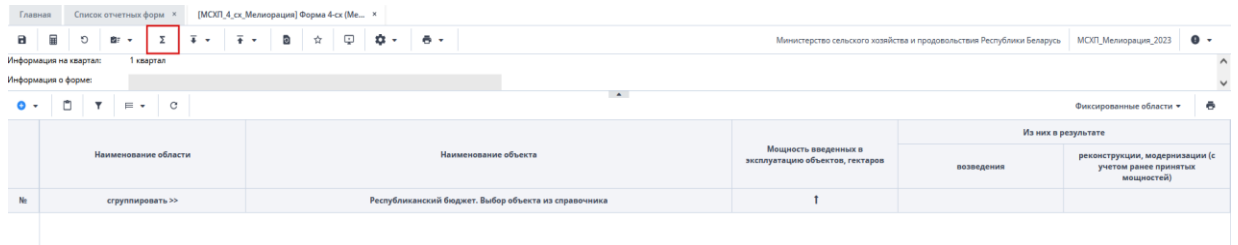

Рисунок 35 Сбор сводной сотрудником МСХП

<span id="page-17-1"></span>Отчетная форма заполнится данными. Подробно сбор сводной описан в разделе 3.2.

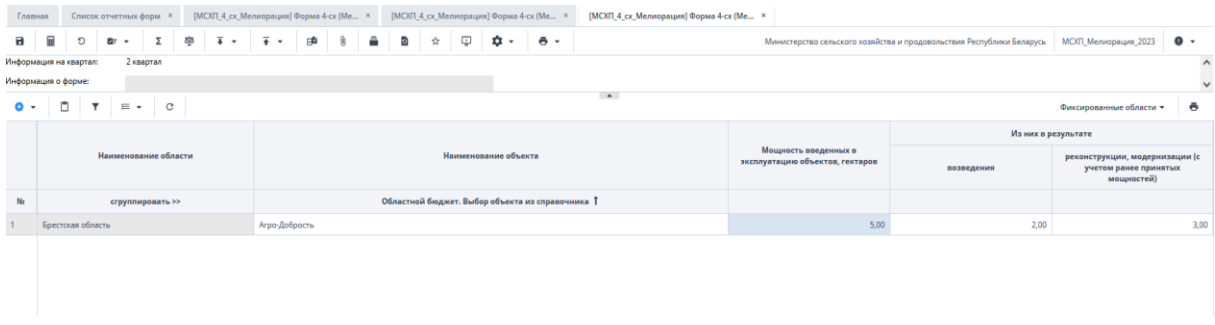

В отчетной форе предусмотрены две печатные формы (в формате Excel и PDF),

формирование которых осуществляется нажатием на кнопку <u>| ● •</u> [\(Рисунок 36\)](#page-18-0) и выбора формы для печати. Выбранная печатная форма выгрузится на компьютер пользователя.

|    | Главная             | Список отчетных форм * |     |                  |                               |                |    |               | [МСХП 4 сх Мелиорация] Форма 4-сх (Ме × |     |                                                |                                    |                                                                       |                                                                       |                           |                          |
|----|---------------------|------------------------|-----|------------------|-------------------------------|----------------|----|---------------|-----------------------------------------|-----|------------------------------------------------|------------------------------------|-----------------------------------------------------------------------|-----------------------------------------------------------------------|---------------------------|--------------------------|
| a  | 屇                   | O                      | 白いゃ | 'Σ -             | $\overline{+}$ $\overline{+}$ | $\overline{+}$ | ø. | ☆.            | Ð                                       | ≎ - | $-$                                            |                                    | Министерство сельского хозяйства и продовольствия Республики Беларусь | МСХП_Мелиорация_2023                                                  | $\bullet$ -               |                          |
|    | Информация о форме: | Информация на квартал: |     | 1 квартал        |                               |                |    |               |                                         |     | Печатная форма Форма 4-ск (Мелиорация) (xlsx)  |                                    |                                                                       |                                                                       |                           | $\hat{}$<br>$\checkmark$ |
| O  | 6                   | $\bullet$ $\cdot$      | €   |                  | $\mathbf{y} = \mathbf{y}$     |                |    |               |                                         |     | Печатная форма Форма 4-ск (Мелиорация) (pdf)   |                                    |                                                                       | Фиксированные области ▼                                               | e.                        |                          |
|    |                     |                        |     |                  |                               |                |    |               |                                         |     |                                                | Мошность введенных в               |                                                                       | Из них в результате                                                   |                           |                          |
|    |                     |                        |     |                  | Наименование области          |                |    |               |                                         |     | Наименование объекта                           | эксплуатацию объектов.<br>гектаров | позведения                                                            | реконструкции, модернизации (с<br>учетом ранее принятых<br>мощностей) |                           |                          |
| No |                     |                        |     | сгруппировать >> |                               |                |    |               |                                         |     | Областной бюджет. Выбор объекта из справочника |                                    |                                                                       |                                                                       |                           |                          |
|    |                     | Брестская область      |     |                  |                               |                |    | Агро-Добрость |                                         |     |                                                | 27,00                              | 21,00                                                                 |                                                                       |                           | 6,00                     |
|    |                     |                        |     |                  |                               |                |    |               |                                         |     |                                                |                                    |                                                                       |                                                                       | clin <sub>0</sub> net com |                          |

Рисунок 36 Окно выбора печатной формы

<span id="page-18-0"></span>После выполнения вышеуказанных действий необходимо сохранить и закрыть форму (см. 1,2, [Рисунок 37\)](#page-18-1).

| лавная              |                        | Список отчетных форм <b>×</b> |           |     |                | [МСХП_4_сх_Мелиорация] Форма 4-сх (Ме × |    |   |     |  |  |
|---------------------|------------------------|-------------------------------|-----------|-----|----------------|-----------------------------------------|----|---|-----|--|--|
| 畐                   | O                      | ੇ≡ ⊽                          | Σ         | कृष | $\overline{+}$ |                                         | gê | Ũ | $=$ |  |  |
|                     | Информация на квартал: |                               | 1 квартал |     |                |                                         |    |   |     |  |  |
| Информация о форме: |                        |                               |           |     |                |                                         |    |   |     |  |  |

Рисунок 37 Закрытие отчетной формы

<span id="page-18-1"></span>Вышестоящая организация видит формы, заполняемые подчиненными организациями и их состояние. Исполнителю необходимо после заполнения формы перевести ее в состояние «Заполнено». Для этого необходимо на вкладке «Список отчетных форм» выделить строку формы. На панели инструментов нажмите на кнопку  $\odot$  -

и выберите значение состояния «Заполнено» [\(Рисунок 38\)](#page-18-2). После чего в графе состояния сменится состояние на «Заполнено» [\(Рисунок 39\)](#page-18-3).

| Список отчетных форм ×<br>павная                                | [МСХП_4_сх_Мелиорация] Форма 4-сх (Ме × |  |                         |   |   |    |                          |   |                                            | [МСХП_4_сх_Мелиорация] Форма 4-сх (Ме × |     |                             |              |                                            |           |                           |  |
|-----------------------------------------------------------------|-----------------------------------------|--|-------------------------|---|---|----|--------------------------|---|--------------------------------------------|-----------------------------------------|-----|-----------------------------|--------------|--------------------------------------------|-----------|---------------------------|--|
| тчетный период                                                  | Þ                                       |  | 硒                       | G | 백 | ÷. | $\overline{\phantom{a}}$ | Û | $\overline{4}$<br>$\overline{\phantom{a}}$ | ó.<br>$\overline{\phantom{a}}$          | B.V | $\mathcal{L}_{\mathcal{F}}$ | $\mathbf{C}$ |                                            |           |                           |  |
| Χ<br>МСХП_Мелиорация_2023<br>$\times$ $\times$                  | Количес<br>Заполнено                    |  | Выбрано: 1              |   |   |    |                          |   |                                            |                                         |     |                             |              |                                            |           |                           |  |
| $\alpha$<br>епочка сдачи отчетности<br>□ 1 квартал              | Компонент<br>отчетного<br>периода       |  | Наименование формы      |   |   |    |                          |   |                                            | Отчетная форма                          |     |                             |              | Учреждение                                 | Состояние | Свод                      |  |
| $\vee$ $\overline{m}$ Министерство сельского хозяйства и $\vee$ | 2 квартал                               |  | Форма 4-сх (Мелиорация) |   |   |    |                          |   | МСХП 4 сх Мелиорация                       |                                         |     |                             |              | Министерство сельского хозяйства и продово | Черновик  | Да                        |  |
| ■ 2 квартал                                                     |                                         |  |                         |   |   |    |                          |   |                                            |                                         |     |                             |              |                                            |           |                           |  |
| В 3 квартал                                                     |                                         |  |                         |   |   |    |                          |   |                                            |                                         |     |                             |              |                                            |           | clip <sup>2</sup> net.com |  |

Рисунок 38 Проставление состояния формы

<span id="page-18-2"></span>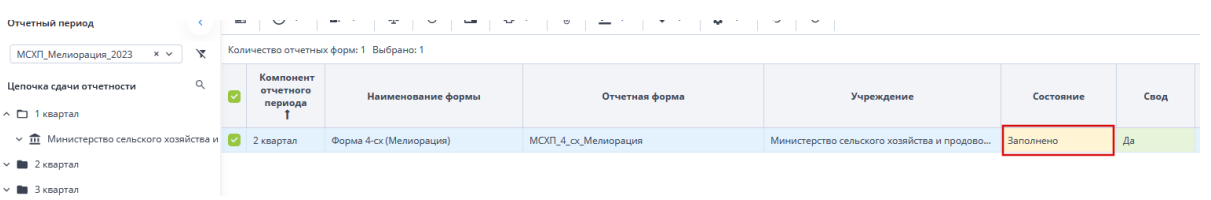

Рисунок 39 Смена состояния формы

<span id="page-18-3"></span>*Примечание – Отчетная форма имеет несколько состояний. Изначально форме присвоено состояние «Пусто». После заполнения и сохранения форма*  *переходит в состояние «Черновик». При переводе формы в состояние «Заполнено» форма становится недоступна для внесения изменений.*

Далее необходимо подписать документ ЭЦП. Для этого выделите форму в состоянии «Заполнено», нажмите на кнопку  $\leq \frac{1}{\epsilon}$  и выберите пункт «Подписать форму» [\(Рисунок 40\)](#page-19-0).

*Примечание* – *Отчетная форма может быть подписана ЭЦП, если она в состоянии «Заполнено» или выше. При переводе статуса формы в состояние «Черновик» ЭП автоматически удаляется и в столбце «ЭП» выводится состояние «Пусто».*

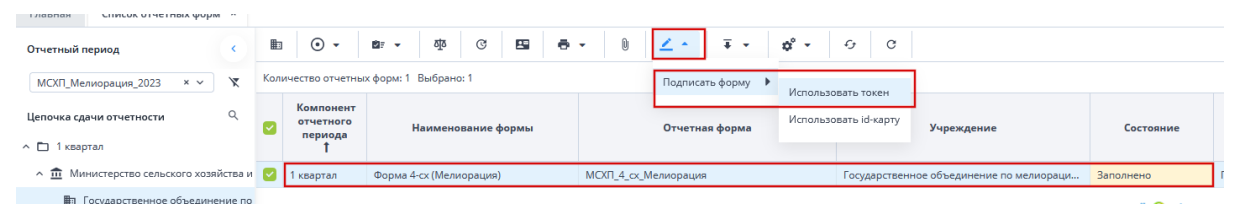

Рисунок 40 Подписание ЭЦП

<span id="page-19-0"></span>В окне «Список текущих форм» в столбце «ЭП» отобразится значение «Подписан» [\(Рисунок 41\)](#page-19-1).

| Þ<br>$\odot$    | ⊘∌⊽                                    | 枣<br>C | 粵<br>$\mathbf{e}$ . | O<br>$\angle$ .          | Ŧ<br>$\overline{\phantom{a}}$ | ದೆ<br>$\cdot$ | $\mathcal{C}$<br>$\mathcal{L}_{\mathcal{F}}$ |            |            |                            | Загружать подчиненные       | ē      |
|-----------------|----------------------------------------|--------|---------------------|--------------------------|-------------------------------|---------------|----------------------------------------------|------------|------------|----------------------------|-----------------------------|--------|
|                 | Количество отчетных форм: 3 Выбрано: 1 |        |                     |                          |                               |               |                                              |            |            |                            |                             |        |
| Наимен<br>формы | Отчетная<br>форма                      | ИНН    | Состояние           | Внутриф<br><b>УВЯЗКИ</b> | Межфор<br>увязки              | Свод          | Вкладки с<br>провере<br>увязками             | Эксперт    | эп         | Дата<br>последн<br>изменен | Автор<br>последн<br>изменен | Группа |
|                 |                                        |        | Черновик            | Не провере               | Не провере                    | Пусто         |                                              | Нет данных |            | 22.07.2022 1               |                             |        |
|                 |                                        |        | Заполнено           | Не провере               | Не провере                    | Пусто         |                                              | Нет данных | Подписан   | 17.11.2022 0               |                             |        |
| $10000 - 1011$  |                                        |        | Пусто               | Нет данных               | Нет данных                    | Пусто         | Нет данных                                   | Нет данных | Нет данных |                            |                             |        |

Рисунок 41 Отчетная форма, подписанная ЭЦП

<span id="page-19-1"></span>К отчетным формам, кроме формы в состоянии «Пусто», можно прикрепить вложения для представления пояснений по форме. Действия по прикреплению файла описаны в разделе [3.6.](#page-28-0)

Вышестоящая организация (МСХП) после проверки формы может перевести форму в состояние Черновик. После чего Исполнителю необходимо внести корректировки в файл, перевести фору в состояние Заполнено и повторно подписать файл. Вышестоящая организация (МСХП) также может прикрепить файл с описанием недочетов в форме либо отправить сообщение, которое можно просмотреть в Центре сообщений в АИС «Отчет» и также направить ответное сообщение вышестоящей организации. Описание просмотра сообщений описано в разделе [3.7.](#page-30-0)

.

# **3. Общее описание заполнения форм**

## **3.1. Заполнение таблиц отчетной формы**

<span id="page-20-1"></span><span id="page-20-0"></span>Большинство вкладок отчетных форм содержит либо статическую таблицу формы (количество столбцов и строк в таблице фиксировано), либо динамическую таблицу формы (количество строк может изменяться). Управление формами осуществляется из верхнего меню [\(Рисунок 43\)](#page-21-0).

Ячейки в отчетных формах бывают нескольких видов [\(Рисунок 42\)](#page-20-2):

− редактируемые ячейки (1) – поля ввода данных;

− обязательные ячейки – ячейки оранжевого цвета обязательны для заполнения [\(Рисунок 42\)](#page-20-2);

− нередактируемые ячейки (2) – ячейки белого цвета недоступны для заполнения;

− автоблоки (3) – ячейки, содержащие формулы, арифметическое выражение, которое используется для автоматического вычисления значения одной ячейки формы на основе значений других ячеек той же отчетной формы. Данные в автоблоках не вводятся, а высчитываются на основании других данных таблицы согласно введенной формуле. Автоблоки выделены в таблице синим цветом.

| Наименование категории                                                                    | нормативная<br>численность |                         |                                       |                                                                        |                    |                                           | Число штатных единиц |                              |
|-------------------------------------------------------------------------------------------|----------------------------|-------------------------|---------------------------------------|------------------------------------------------------------------------|--------------------|-------------------------------------------|----------------------|------------------------------|
|                                                                                           | на 1 января                |                         |                                       | на 1 января отчетного года                                             |                    |                                           |                      |                              |
|                                                                                           | отчетного<br>года          | всего                   | <b>BT.4.</b><br>за счет<br>бюджета, с | <b>BT.4.</b><br>содержащихся   содержащихся за<br>счет<br>внебюджетных |                    | из них вакансии                           | <b>BCero</b>         | B.<br>содерж<br>38.0<br>бюдх |
|                                                                                           |                            |                         | учетом<br>вакансий                    | источников, с<br>учетом вакансий                                       | всего              | в т.ч. не<br>занятые свыше<br>3-х месяцев |                      | уче<br>вака                  |
| Всего по должностям служащих,<br>профессиям рабочих (категориям<br>должностей, профессий) | $\Omega$                   | 1 1 5 2                 | 563                                   | 589                                                                    | n                  | $\Omega$                                  | $\Omega$             |                              |
| в том числе:                                                                              | $\mathbf{x}$               | $\overline{\mathbf{x}}$ | $\mathbf{x}$                          | x                                                                      | x                  | $\mathbf x$<br>2                          | $\mathbf x$          |                              |
| руководитель учреждения, его<br>заместители                                               |                            | 563                     | 563                                   | $\overline{0}$                                                         | $\overline{0}$     | $\Omega$                                  | $\Omega$             |                              |
| руководители структурных<br>подразделений, их заместители                                 | 0                          |                         | $\circ$                               | 0                                                                      | ٥                  | $\Omega$                                  | $\Omega$             |                              |
| специалисты, другие служащие,<br>рабочие                                                  | 0                          | 589<br>3                | $\Omega$                              | 589                                                                    | o                  | $\Omega$                                  | $\Omega$             |                              |
| бухгалтера, экономисты                                                                    | $\mathbf 0$                |                         | $\Omega$<br>$\sim$                    | $\circ$<br>n.                                                          | $\mathbf{0}$<br>n. | $\Omega$<br>$\sim$                        | $\Omega$<br><b>A</b> |                              |

Рисунок 42 Окно просмотра отчетной формы. Таблица формы

 $\overline{a}$ 

<span id="page-20-2"></span>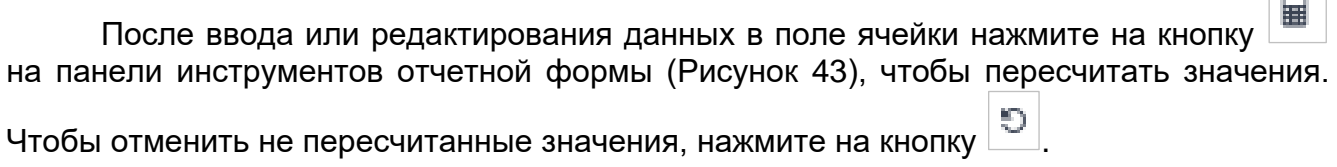

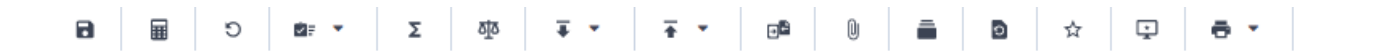

<span id="page-21-0"></span>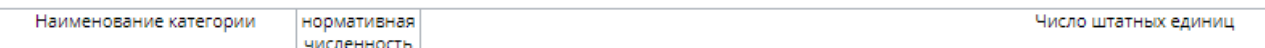

Рисунок 43 Панель инструментов отчетной формы

Динамическая таблица представлена на рисунке ниже [\(Рисунок 44\)](#page-21-1).

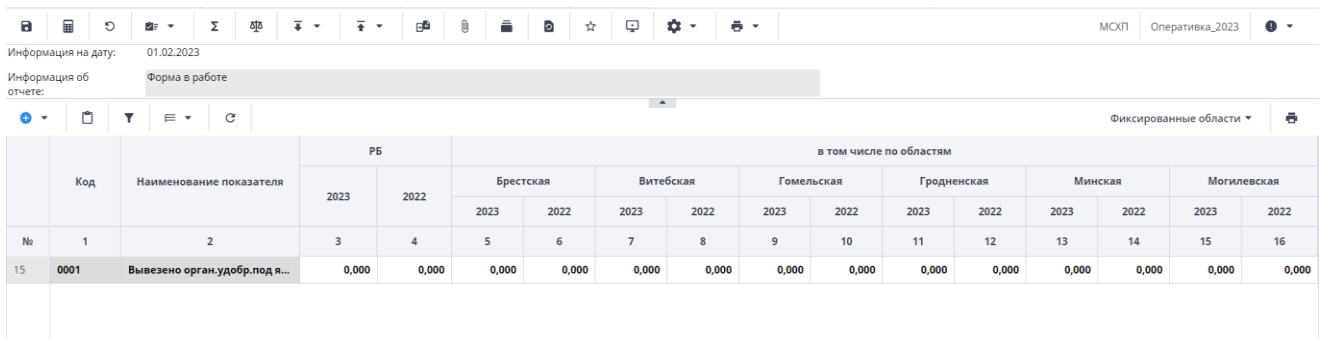

Рисунок 44 Динамическая таблица

<span id="page-21-1"></span>Редактирование динамических таблиц (см. [Рисунок 43\)](#page-21-0) осуществляется при помощи панели инструментов, расположенной над таблицей.

Для динамической таблицы могут быть доступны следующие кнопки:

**●** – добавление одной строки в таблицу;

− / «Добавить несколько строк» – добавление нескольких строк в таблицу;

– Б – копирование выделенных строк в буфер обмена. Кнопка не отображается при отсутствии строк в таблице;

− – вставка строк из буфера обмена;

− – удаление выделенной строки. Кнопка не отображается при отсутствии строк в таблице;

− – отбор. Описание см. ниже;

− – выполнение над строками следующих действий:

«Свернуть строки» – сворачивание строки по ключевым столбцам;

− «Дублировать выделенные» – дублирование выделенных строк.

− – возвращение настроек по умолчанию;

− «Фиксированные области/ Закрепить» – закрепление столбца. Он станет видимым при прокрутке таблицы по горизонтали;

− «Фиксированные области/ Открепить» – открепление столбца;

− «Применить» – применение и сохранение изменений;

− «Применить и закрыть» – применение, сохранение изменений и закрытие вкладки или окна с субтаблицей;

− «Отмена» – закрытие вкладки или окна с субтаблицей. В открывшемся окне подтверждения действия нажмите на кнопку «Да», чтобы сохранить изменения перед закрытием. Нажмите на кнопку «Нет», чтобы закрыть субтаблицу без сохранения изменений, или кнопку «Отмена», чтобы отменить действие.

На панели инструментов динамической таблицы доступна фильтрация при

нажатии на кнопку .

*Примечание – Чтобы использовать фильтр, добавьте строки в таблицу.*

Откроется окно «Отбор». При необходимости нажмите на левую кнопку, в которой выводится наименование условного оператора. Откроется подменю выбора оператора [\(Рисунок 45\)](#page-22-0). Нажмите на выбранный пункт левой кнопкой мыши. С помощью этой кнопки можно установить или дополнительно добавить оператор «И» или «ИЛИ», добавить условие или очистить выводимые в окне значения.

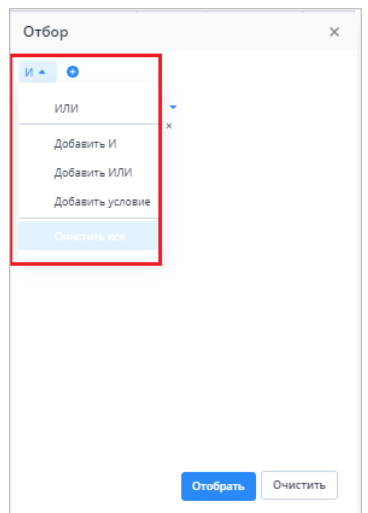

Рисунок 45 Подменю для добавления оператора и условия

<span id="page-22-0"></span>Добавленные операторы и условия выводятся в окне в один столбец [\(Рисунок 46\)](#page-22-1).

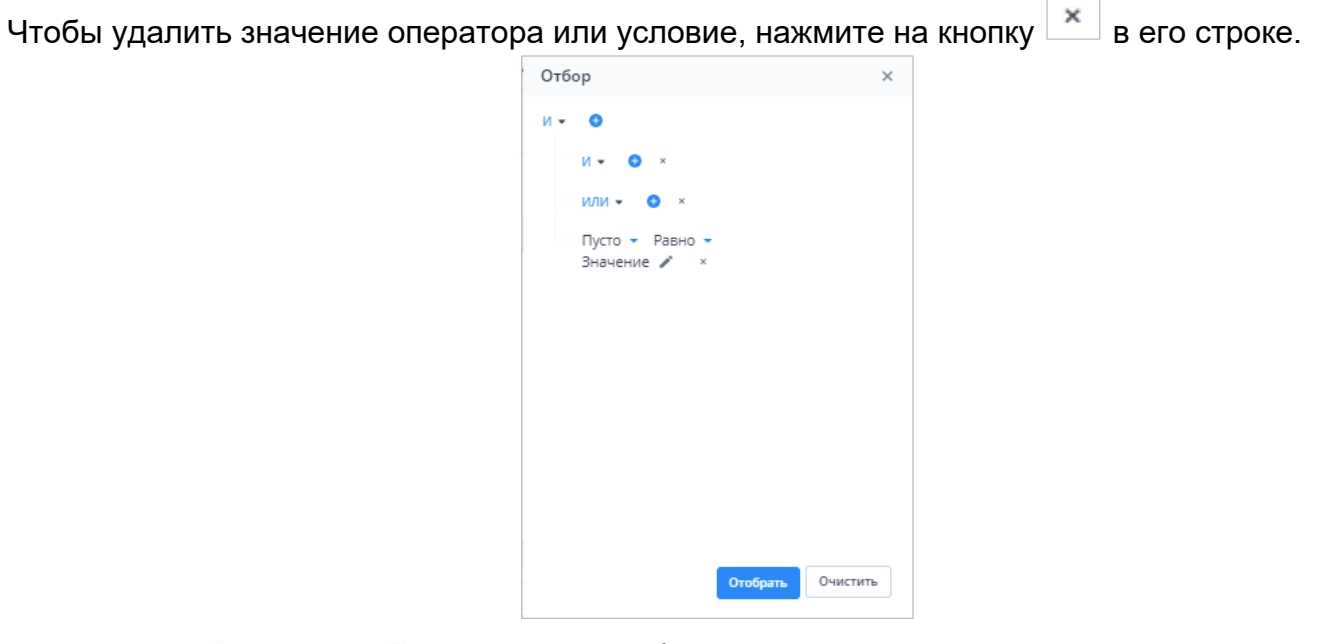

<span id="page-22-1"></span>Рисунок 46 Пример окна с добавленными операторами и условием

Условие также можно добавить, нажав на кнопку . Заполните необходимые поля фильтра [\(Рисунок 47\)](#page-23-1):

> − выберите из выпадающего списка наименование столбца, по которому будут отфильтрованы значения (1);

− выберите из выпадающего списка оператор (2);

− при необходимости отредактируйте значение в поле, нажав на кнопку (3).

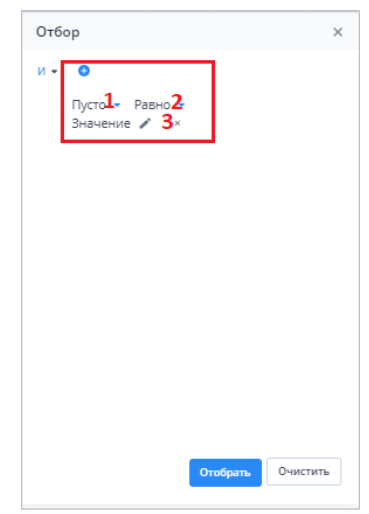

Рисунок 47 Добавление условия

<span id="page-23-1"></span>После ввода условий отбора нажмите на кнопку «Отобрать», чтобы отфильтровать значения в таблице, либо на кнопку «Очистить», чтобы очистить окно от введенных данных.

#### **3.2. Формирование сводной формы**

<span id="page-23-0"></span>Функция формирования сводной формы доступна пользователям главных учреждений, принимающих отчетность. Для сборки сводной формы нажмите на кнопку

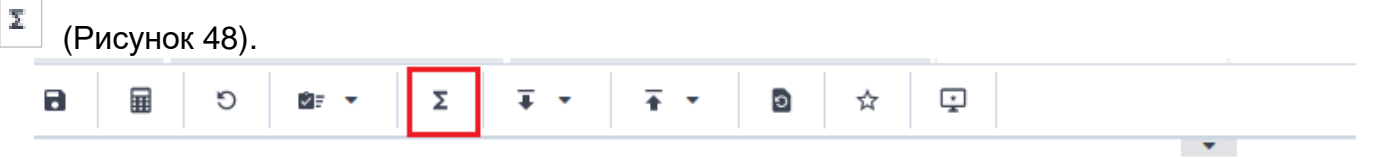

Рисунок 48 Кнопка «Собрать сводную»

<span id="page-23-2"></span>В окне «Список исходных форм» [\(Рисунок 49\)](#page-24-0) установите «флажки» напротив учреждений, которые будут участвовать в сборке сводной (см. 1, [Рисунок 49\)](#page-24-0), и нажмите на кнопку «ОК». Если требуется выбрать все учреждения, установите «флажок» в шапке таблицы (см. 2, [Рисунок 49\)](#page-24-0).

|             | Список исходных форм |                                               |                    |                                 |                     |                   |                  |                                  | $\Box$ $\times$ |
|-------------|----------------------|-----------------------------------------------|--------------------|---------------------------------|---------------------|-------------------|------------------|----------------------------------|-----------------|
| $\mathbf C$ |                      |                                               |                    |                                 |                     |                   |                  |                                  |                 |
|             | Наимен<br>учрежде    | Элемент<br>цепочки                            | Отчетный<br>период | Компоне<br>отчетного<br>периода | Состояние<br>данных | Внутриф<br>увязки | Межфор<br>увязки | Вкладки с<br>провере<br>увязками | эп              |
|             | Учреждение           | Учреждение                                    | Сентябрь 20        | Бюджетные                       | Черновик            | Не провере        | Не провере       |                                  |                 |
|             | Учреждение           | Учреждение                                    | Сентябрь 20        | Бюджетные                       | Черновик            | Не провере        | Не провере       |                                  |                 |
|             | Учреждение           | Учреждение                                    | Сентябрь 20        | Бюджетные                       | Черновик            | Не провере        | Не провере       |                                  |                 |
|             |                      |                                               |                    |                                 |                     |                   |                  |                                  |                 |
|             |                      |                                               |                    |                                 |                     |                   |                  |                                  |                 |
|             |                      |                                               |                    |                                 |                     |                   |                  |                                  |                 |
|             |                      | Количество учреждений, участвующих в своде: 3 |                    |                                 |                     |                   |                  |                                  |                 |

Рисунок 49 Окно «Список исходных форм»

<span id="page-24-0"></span>*Примечание – в списке не отобразятся формы тех подотчетных организаций, состояние которых Пусто. Т.е. тех организаций, которые еще не преступали к работе с формой.* 

Запустится фоновый процесс формирования сводной формы. По завершении отобразится сообщение, что сборка сводной завершена, нажмите на кнопку «ОК». Откроется окно [\(Рисунок 50\)](#page-24-1), чтобы сохранить данные сводной формы, нажмите на кнопку «Да».

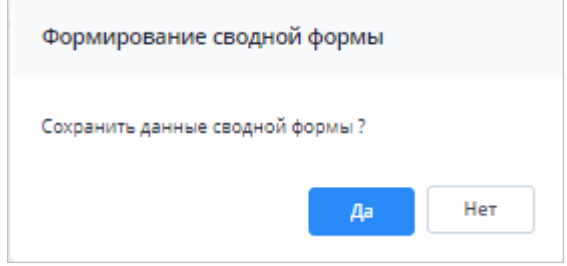

Рисунок 50 Окно «Формирование сводной формы»

<span id="page-24-1"></span>При успешной сборке сводной отчетной формы в окне отобразится сообщение с текстом «Сводная форма успешно сохранена» [\(Рисунок 51\)](#page-24-2)

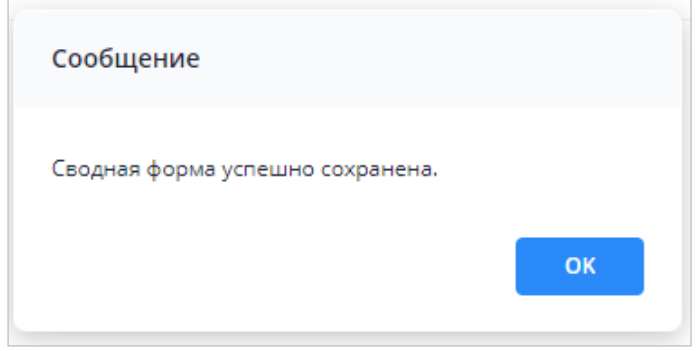

Рисунок 51 Сообщение о сохранении сводной формы

<span id="page-24-2"></span>Если текущие данные в результате сборки сводной ранее были уже сохранены другим пользователем, то отобразится сообщение с информацией об авторе и дате сохранения сводной [\(Рисунок 52\)](#page-25-1).

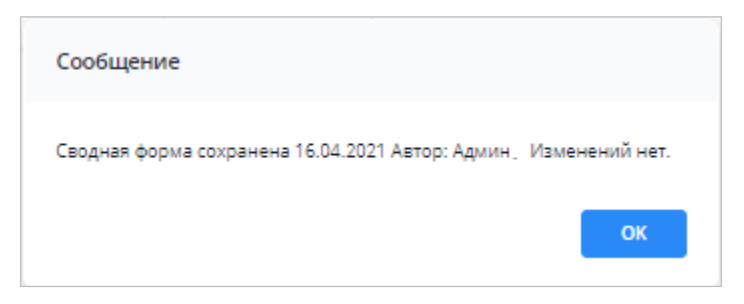

Рисунок 52 Сообщение о сохранении сводной формы

### **3.3. История сборки сводных форм**

<span id="page-25-1"></span><span id="page-25-0"></span>Чтобы осуществить просмотр истории сборки сводной формы, вызовите контекстное меню формы, нажав правой кнопкой мыши в поле таблицы отчетной формы [\(Рисунок 53\)](#page-25-2).

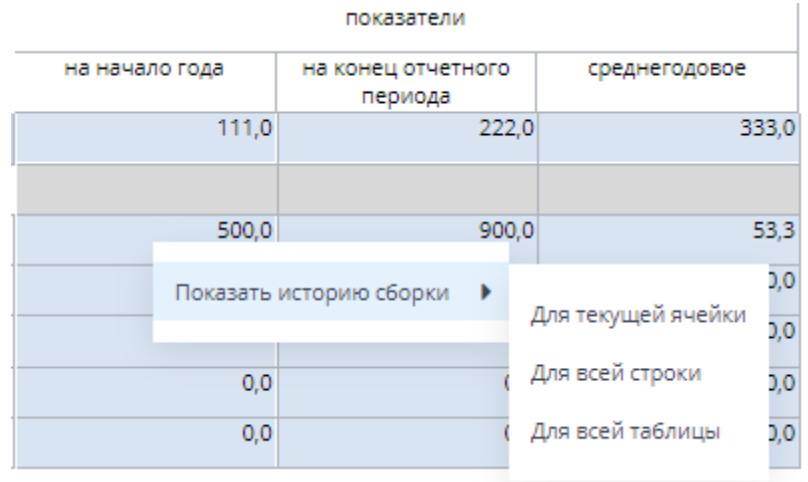

Рисунок 53 История сборки сводной

<span id="page-25-2"></span>Контекстное меню таблиц содержит следующие пункты:

− «Показать историю сборки/ Для текущей ячейки» – пункт предназначен для просмотра истории сборки текущей ячейки;

− «Показать историю сборки/ Для всей строки» – пункт предназначен для просмотра истории сборки текущей строки;

− «Показать историю сборки/ Для всей таблицы» – пункт предназначен для просмотра истории сборки всей таблицы.

В зависимости от выбранного пункта пользователю будет представлено окно с историей сборки сводной (Рисунок 38).

| <b>Algebrith cooperti cooperate</b>                                 |                    |                               |                | $-$      |
|---------------------------------------------------------------------|--------------------|-------------------------------|----------------|----------|
| ō                                                                   |                    |                               |                |          |
| Учреждение                                                          | Форма              | Строка / Ключевое<br>значение | Столбец        | Значение |
| $\cdots$<br>Мингорисполкома (свод)                                  | Объединенный Отчет | $\sim$                        | на начало года | 0,0      |
| and the first term of the company of the company of the<br>центр ДИ | Объединенный Отчет | TVW ETTUPS                    | на начало года | 500,0    |
|                                                                     |                    |                               |                | 500,0    |

Рисунок 54 Окно «История сборки сводной по ячейке»

*Примечание – Если данные истории сборки выбранного поля отсутствуют, откроется окно с предупреждением. В этом случае необходимо пересобрать сводную форму повторив действия, описанные в пункте «Формирование сводной формы».*

### **3.4. Действия по сохранению информации в АИС «Отчет»**

<span id="page-26-0"></span>Действия по сохранению информации в системе описываются на примере сохранения информации в отчетной форме.

Чтобы сохранить отчетную форму, открытую на редактирование, нажмите на

кнопку на панели инструментов ее вкладок или нажмите на комбинацию клавиш <Ctrl> + <S> [\(Рисунок 55\)](#page-26-1).

<span id="page-26-1"></span>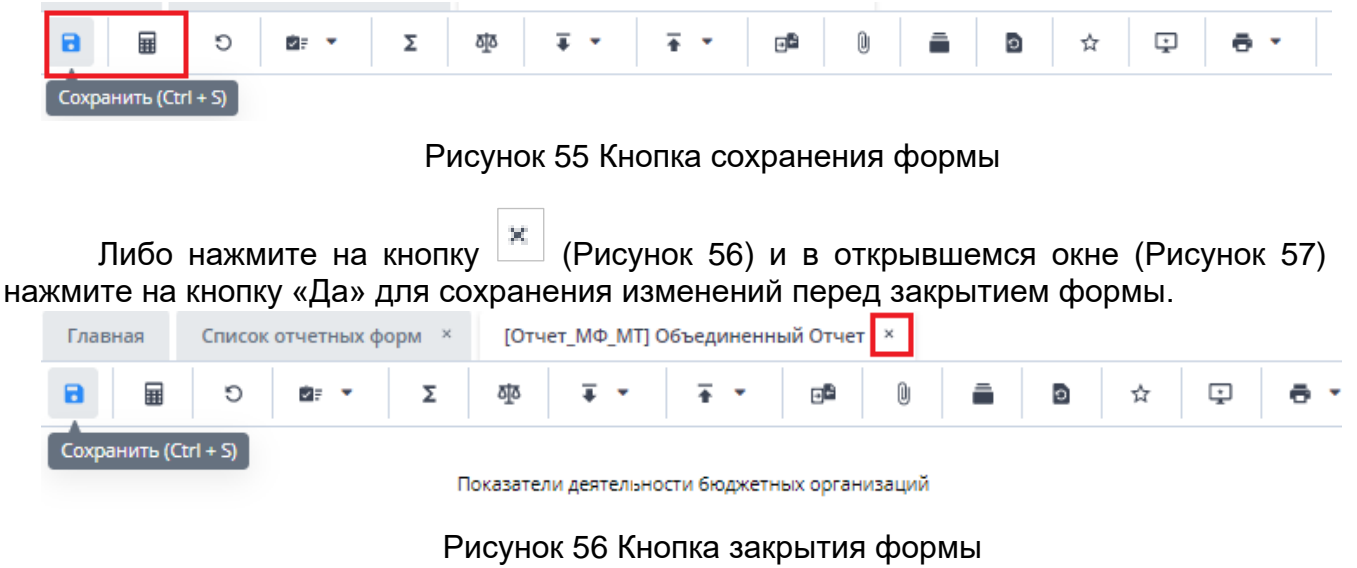

<span id="page-26-2"></span>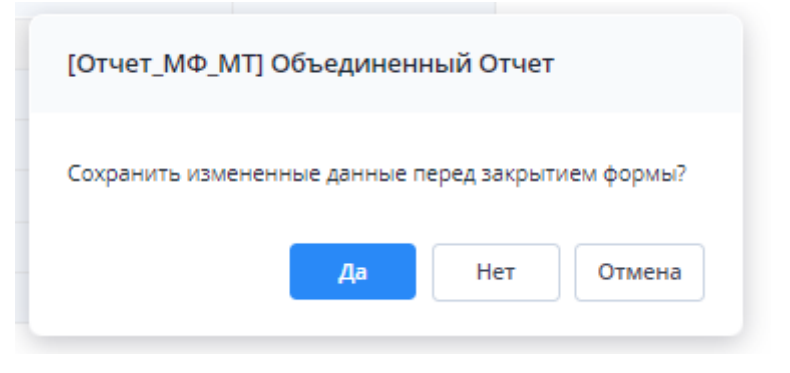

Рисунок 57 Модальное окно

<span id="page-26-3"></span>Чтобы закрыть форму без сохранения изменений, нажмите на кнопку «Нет». Чтобы отменить закрытие формы, нажмите на кнопку «Отмена».

При сохранении отчетной формы выполняется проверка ее блокировки. При открытии формы на редактирование оператором создается хранимая блокировка. Если при сохранении блокировка не будет обнаружена, то отобразится сообщение об ошибке, и сохранить форму будет невозможно.

При успешном сохранении формы выводится сообщение с текстом: «Форма успешно сохранена» [Рисунок 58\)](#page-27-1). Чтобы закрыть окно, нажмите на кнопку «ОК».

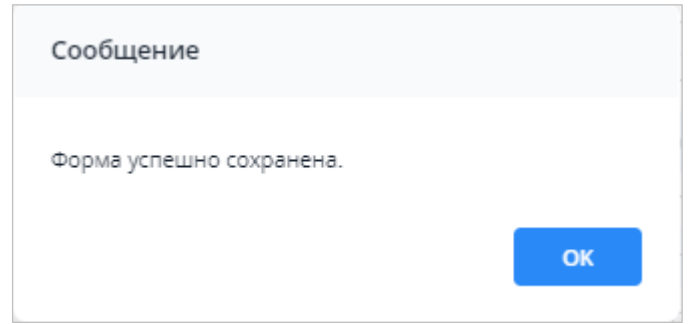

Рисунок 58 Сообщение об успешном сохранении

<span id="page-27-1"></span>При повторном сохранении формы с текущими данными выводится сообщение о том, что форма сохранена и изменений нет [\(Рисунок 59\)](#page-27-2). Чтобы закрыть окно, нажмите на кнопку «ОК».

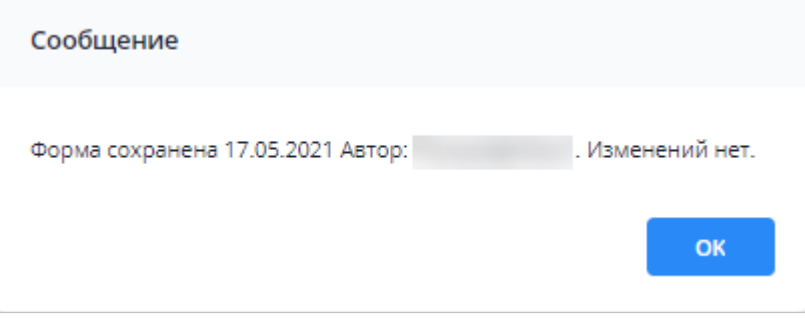

Рисунок 59 Сообщение о сохранении без изменений

## **3.5. Перевод состояний для отчетной форм**

<span id="page-27-2"></span><span id="page-27-0"></span>Для того чтобы проставить состояние, закройте отчетную форму, после чего на вкладке «Отчетные формы» в списке отчетных форм выделите строку с названием формы, состояние которой будет изменяться. Далее на панели инструментов [\(Рисунок](#page-27-3)  [60\)](#page-27-3) выберите пункт «Состояние» и выберите доступное значение [\(Рисунок 61\)](#page-28-1)

| Отчетный период                                    | RD.<br>$_{\odot}$              | δjδ<br>四<br>$\mathcal{C}$ | Ø<br>Q,<br>$\ddot{\theta}$ .<br>$\overline{\bullet}$<br>$\blacksquare$ | $\mathcal{C}$<br>$\mathcal{L}_{\mathcal{F}}$<br>ii F<br>$\check{}$ |       |
|----------------------------------------------------|--------------------------------|---------------------------|------------------------------------------------------------------------|--------------------------------------------------------------------|-------|
| κ<br>Оперативка_2023 × ₩                           | Количес<br>Заполнено           | Выбрано: 1                |                                                                        |                                                                    |       |
| $\alpha$<br>Цепочка сдачи отчетности               | Компонент<br>отчетного периода | Наименование формы        | Состояние                                                              | Отчетная форма                                                     | Свод  |
| $\land$ 01.01.2023                                 |                                |                           |                                                                        |                                                                    |       |
| $\land$ $\overline{m}$ MCXN                        | 01.01.2023                     | Оперативная Информация    | Черновик                                                               | МСХП_Оперативная_Информация                                        | Пусто |
| • В Брестская область                              | 01.01.2023                     | Оперативная Информация    | Заполнено                                                              | МСХП_Оперативная_Информация                                        | Пусто |
|                                                    | 01.01.2023                     | Оперативная Информация    | Черновик                                                               | МСХП_Оперативная_Информация                                        | Пусто |
| <b>В</b> Барановичский райо<br>$\hat{\phantom{a}}$ | 01.01.2023                     | Оперативная Информация    | Пусто                                                                  | МСХП_Оперативная_Информация                                        | Пусто |
| Ô<br>Колхоз 1                                      | 01.01.2023                     | Оперативная Информация    | Пусто                                                                  | МСХП_Оперативная_Информация                                        | Пусто |
| Ô<br>Колхоз 2                                      | 01.01.2023                     | Оперативная Информация    | Пусто                                                                  | МСХП_Оперативная_Информация                                        | Пусто |
| <b>МА ЖА ЖА ЖАНИ</b> ВАЙО                          | 01.01.2023                     | Оперативная Информация    | Пусто                                                                  | МСХП Оперативная Информация                                        | Пусто |
| <b>В</b> Витебская область                         |                                |                           |                                                                        |                                                                    |       |
| <b>В</b> Гомельская область                        |                                |                           |                                                                        |                                                                    |       |
| <b>П</b> Гродненская область                       |                                |                           |                                                                        |                                                                    |       |
| <b>В Минская область</b>                           |                                |                           |                                                                        |                                                                    |       |
| В Могилевская область                              |                                |                           |                                                                        |                                                                    |       |

<span id="page-27-3"></span>Рисунок 60 Меню состояние формы

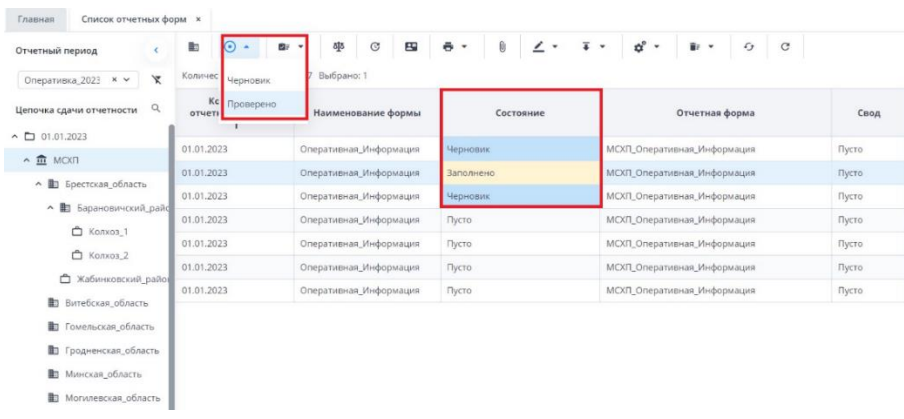

Рисунок 61 Проставление состояния формы

<span id="page-28-1"></span>*Примечание – Статус отчетной формы невозможно сменить, если форма открыта в другом клиенте или на другой рабочей станции либо ее состояние «Пусто».*

Состояния формы разбиты на две группы:

1. состояния, которые проставляют операторы учреждения, заполняющие форму:

o «Пусто» – устанавливается в том случае, когда операторы учреждения еще не работали с формой.

«Черновик» – устанавливается автоматически в том случае, когда форма находится на редактировании или запылении.

«Заполнено» – устанавливается в том случае, когда форма полностью заполнена сдающим отчет учреждением. После установления состояния «Заполнено» форма не подлежит редактированию;

2. состояния, которые проставляют учреждения, проверяющие форму (вышестоящие учреждения):

«Проверено» – устанавливается в том случае, когда форма принята и проверена принимающим учреждением.

*Примечание – Данные формы подлежат редактированию только в состоянии «Черновик».*

В списке отчетных форм состояния заполнения формы обозначены разными цветами:

− «Пусто» – цветом основного фона выбранной темы;

− «Черновик» – синим;

− «Заполнено» – оранжевым;

− «Проверено» – зеленым.

### **3.6. Прикрепление файла**

<span id="page-28-0"></span>К отчетным формам, кроме формы в состоянии «Пусто», можно прикрепить вложения. Для этого на панели инструментов вкладки «Список отчетных форм» или

вкладки отчетной формы нажмите на кнопку [\(](#page-32-0)

[Рисунок 69\)](#page-32-0).

| Вкладни с<br>Arte.<br>Otherman<br>Межфор<br>Hawton's<br>Состояние<br>Beyrped<br>30<br>3xchept<br><b>ROCRAZIL</b><br>провере<br>форма<br>формы<br>увизки<br>yesser<br>увизками<br><b><i>SEBREGENER</i></b><br>v B Kaynoond T<br>Overnaste<br>Tallmust<br>16.11.2022.1.<br><b>Nepressin</b><br>Hirt Alternati<br><b>Promis camus</b><br><b><i><u>Recognous</u></i></b><br>He research.<br>A El Otamach.<br>$ \overline{\mathbf{m}}$ . Появное унреждение 1<br>- Вт. Антиномные учения:<br>~ By Solvenium piperian<br>> C Ponsiers 1<br>O Forsome2<br><b>О</b> Укреадими 3 | Отчетный период                                          | $\odot$ .<br>R1 | ۰<br>٠<br>Konnectes chemics Book 1 Bullpave: 1 | 學 | $\circ$ $\circ$<br>$\overline{b}$ +<br>$\mathbb{R}$ | $\mathfrak{g}^{\prime} \leftarrow \mathfrak{g} \leftarrow \mathfrak{g} \quad \mathfrak{g} \quad \mathfrak{g}$ |  | 3a'pysa's registemese | $\bullet$                    |
|----------------------------------------------------------------------------------------------------|----------------------------------------------------------|-----------------|------------------------------------------------|---|-----------------------------------------------------|----------------------------------------------------------------------------------------------------|--|-----------------------|------------------------------|
|                                                                                                    | ×<br>Detellion 2022 $-x =$<br>Цалочка сдачи отчетк - 12. |                 |                                                |   |                                                     |                                                                                                    |  |                       | Autres<br>nocneal<br>MINNING |
|                                                                                                    |                                                          |                 |                                                |   |                                                     |                                                                                                    |  |                       | Cepress C                    |
|                                                                                                    |                                                          |                 |                                                |   |                                                     |                                                                                                    |  |                       |                              |
|                                                                                                    |                                                          |                 |                                                |   |                                                     |                                                                                                    |  |                       |                              |

Рисунок 62 Вкладка «Список отчетных форм»

*Примечание – Вложения можно прикреплять в статусе «Черновик» или от «Черновика» и выше.*

Откроется окно «Вложения формы» [\(Рисунок 63\)](#page-29-0). Нажмите на кнопку . Переместите файл в выделенную область с помощью технологии drag-and-drop или нажмите на кнопку «Выбрать файл» и загрузите его с компьютера. При необходимости выбрать несколько файлов повторно нажмите на кнопку. Затем нажмите на кнопку «Загрузить», файл/файлы отобразятся в окне «Вложения формы».

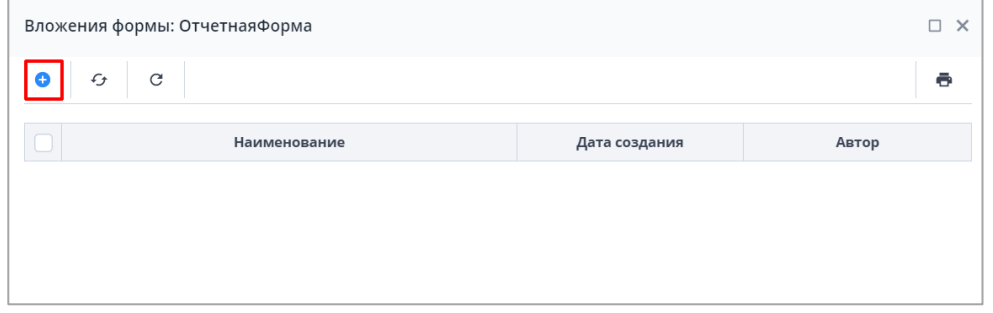

Рисунок 63 Окно «Вложения формы»

<span id="page-29-0"></span>При установке «флажка» в строке вложения или в шапке таблицы на панели кнопок отобразятся кнопки [\(Рисунок 64\)](#page-29-1).

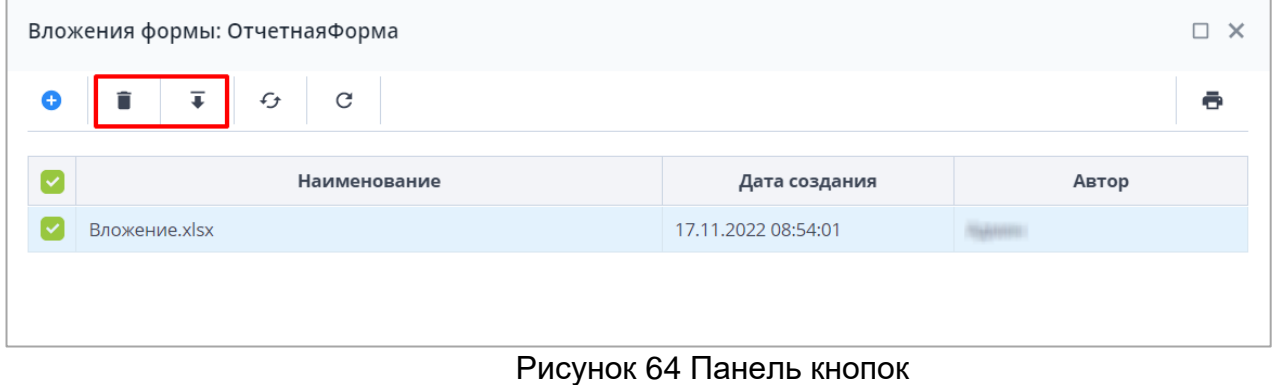

<span id="page-29-1"></span>Чтобы удалить вложение/вложения, нажмите на кнопку  $\Box$  и затем на кнопку «Да» в окне подтверждения.

Чтобы скачать вложение/вложения, нажмите на кнопку  $\left| \rule{0.3cm}{0.4cm} \right.$ 

# **3.7. Центр сообщений**

<span id="page-30-0"></span>Для перехода в окно «Центр сообщений» нажмите на кнопку В в правом верхнем углу и выберите пункт «Центр сообщений» [\(Рисунок 65\)](#page-30-1).

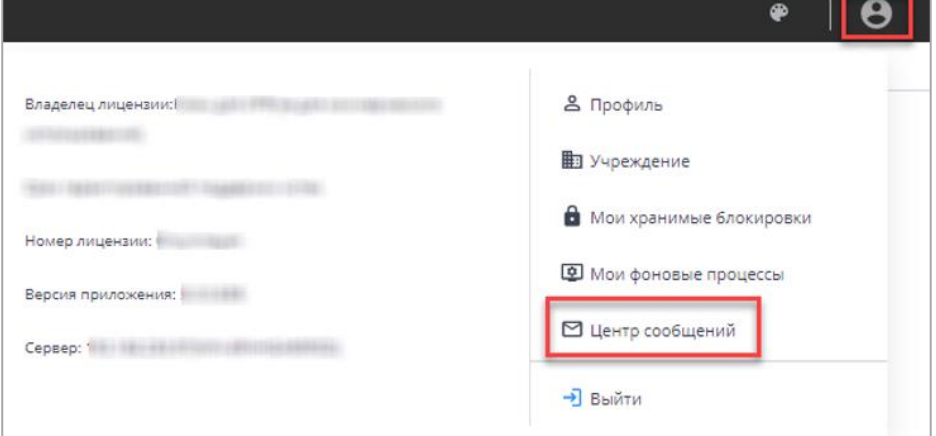

Рисунок 65 Пункт «Центр сообщений» в меню управления

<span id="page-30-1"></span>В разделе реализованы следующие возможности:

−обмен сообщениями между пользователями;

- −просмотр сообщений:
	- − о сроках сдачи отчетности;
	- − системных.

*Примечание – При настройке почтового сервиса может осуществляться дублирование писем на почтовый ящик пользователя. Так как организациями при подаче заявок указывался один email на несколько пользователей, функция дублирования писем на почтовый ящик пользователя будет недоступна всем пользователям АИС «Отчет».*

Для просмотра входящих сообщений на панели навигации выберите пункт «Мои сообщения/ Входящие».

Для отбора сообщений в поле фильтра выберите значение из выпадающего списка: «Все» или «Непрочитанные» [\(Рисунок 66\)](#page-30-2).

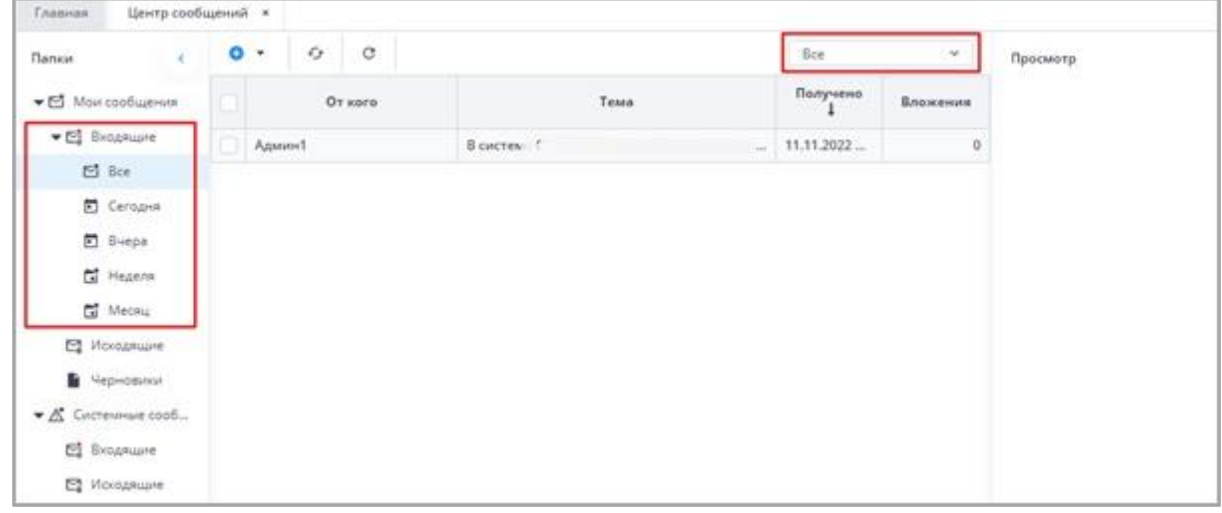

#### Рисунок 66 Входящие сообщения

### <span id="page-30-2"></span>*Примечания:*

*1 Непрочитанные сообщения выделяются жирным шрифтом.*

*2 При наличии непрочитанных сообщений в углу иконки «Профиль» отобразится красная точка, а рядом с иконкой пункта «Пользователь/Профиль» – черная [\(Рисунок 67\)](#page-31-1).*

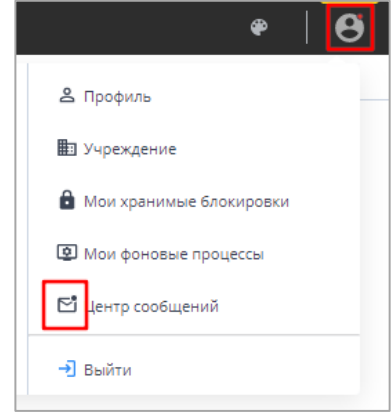

*Рисунок 67 Вид иконок в Системе при наличии непрочитанных сообщений*

<span id="page-31-1"></span>В Системе реализована сортировка входящих сообщений по интервалам времени. При необходимости перейдите в одну из доступных папок: «Сегодня», «Вчера», «Неделя», «Месяц».

Просмотреть сообщение в папке «Входящие» можно двумя способами:

б)выделите необходимую строку в списке сообщений. На боковой панели предварительного просмотра отобразятся текст сообщения и его параметры;

в)откройте сообщение двойным нажатием левой кнопки мыши. Текст сообщения и его параметры отобразятся в окне просмотра сообщений [\(Рисунок 68\)](#page-31-2).

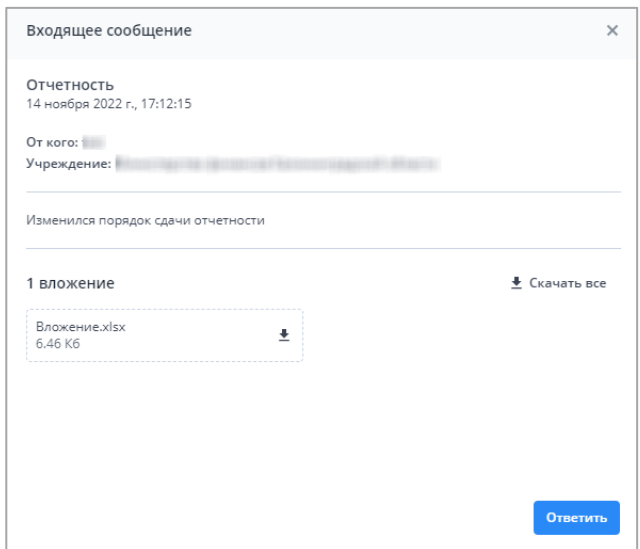

Рисунок 68 Окно просмотра сообщений

## **3.8. Действия при выходе из АИС «Отчет»**

<span id="page-31-2"></span><span id="page-31-0"></span>Для корректного выходя из АИС «Отчет» необходимо нажать на кнопку [\(](#page-32-0) [Рисунок 69\)](#page-32-0), которая находится в правом верхнем углу системы и выбрать пункт «Выйти» [\(](#page-32-0)

[Рисунок 69\)](#page-32-0).

<span id="page-32-0"></span>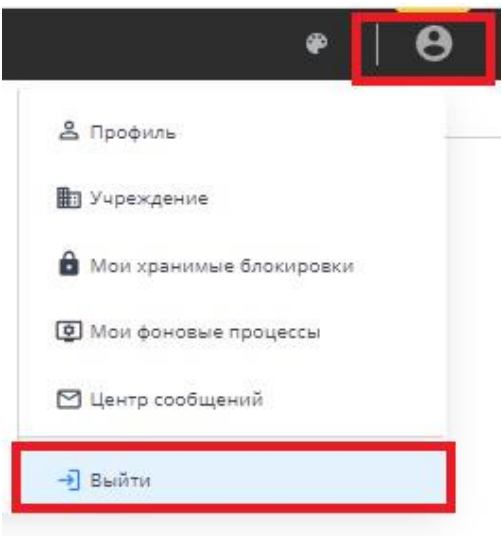

Рисунок 69 Выход из АИС "Отчет"